## $\frac{d\ln\ln}{d}$

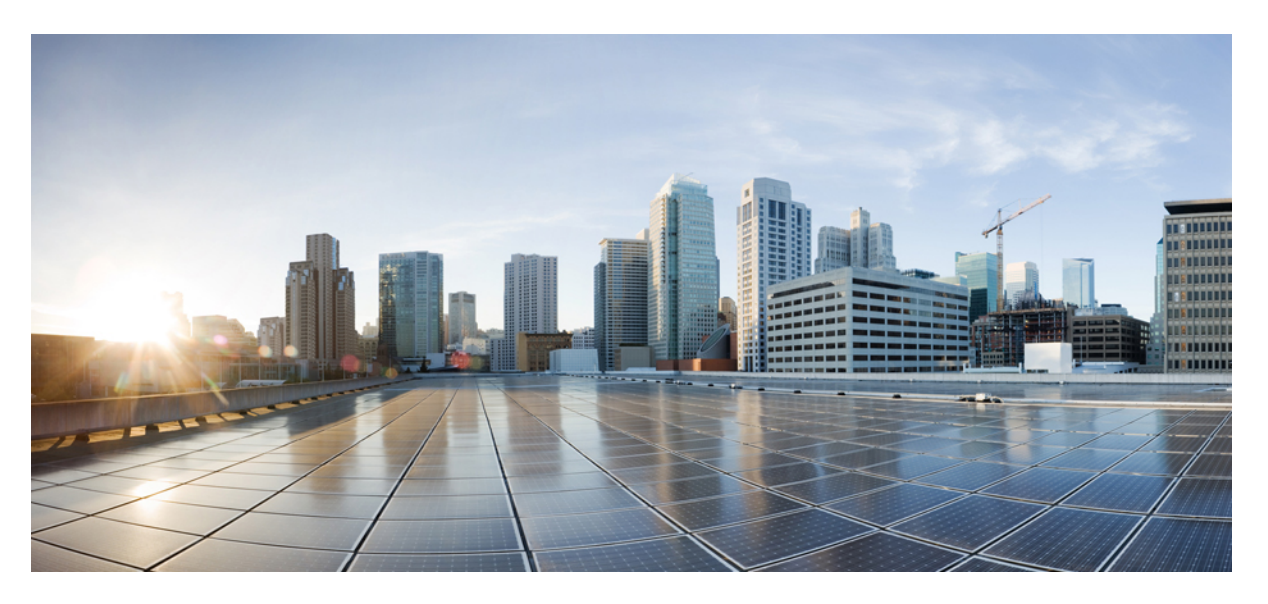

#### **Cisco Catalyst SD-WAN Network-Wide Path Insight User Guide**

**First Published:** 2023-08-29 **Last Modified:** 2023-08-29

#### **Americas Headquarters**

Cisco Systems, Inc. 170 West Tasman Drive San Jose, CA 95134-1706 USA http://www.cisco.com Tel: 408 526-4000 800 553-NETS (6387) Fax: 408 527-0883

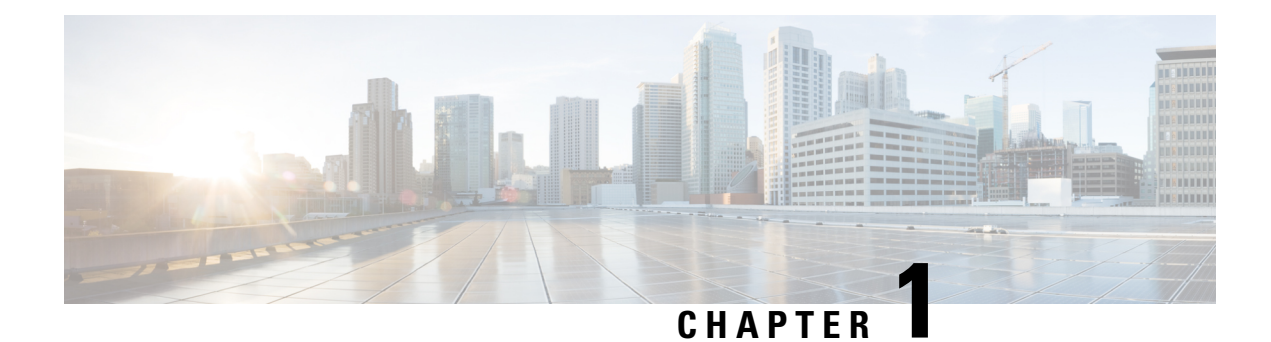

## **Network-Wide Path Insight**

#### **Table 1: Feature History**

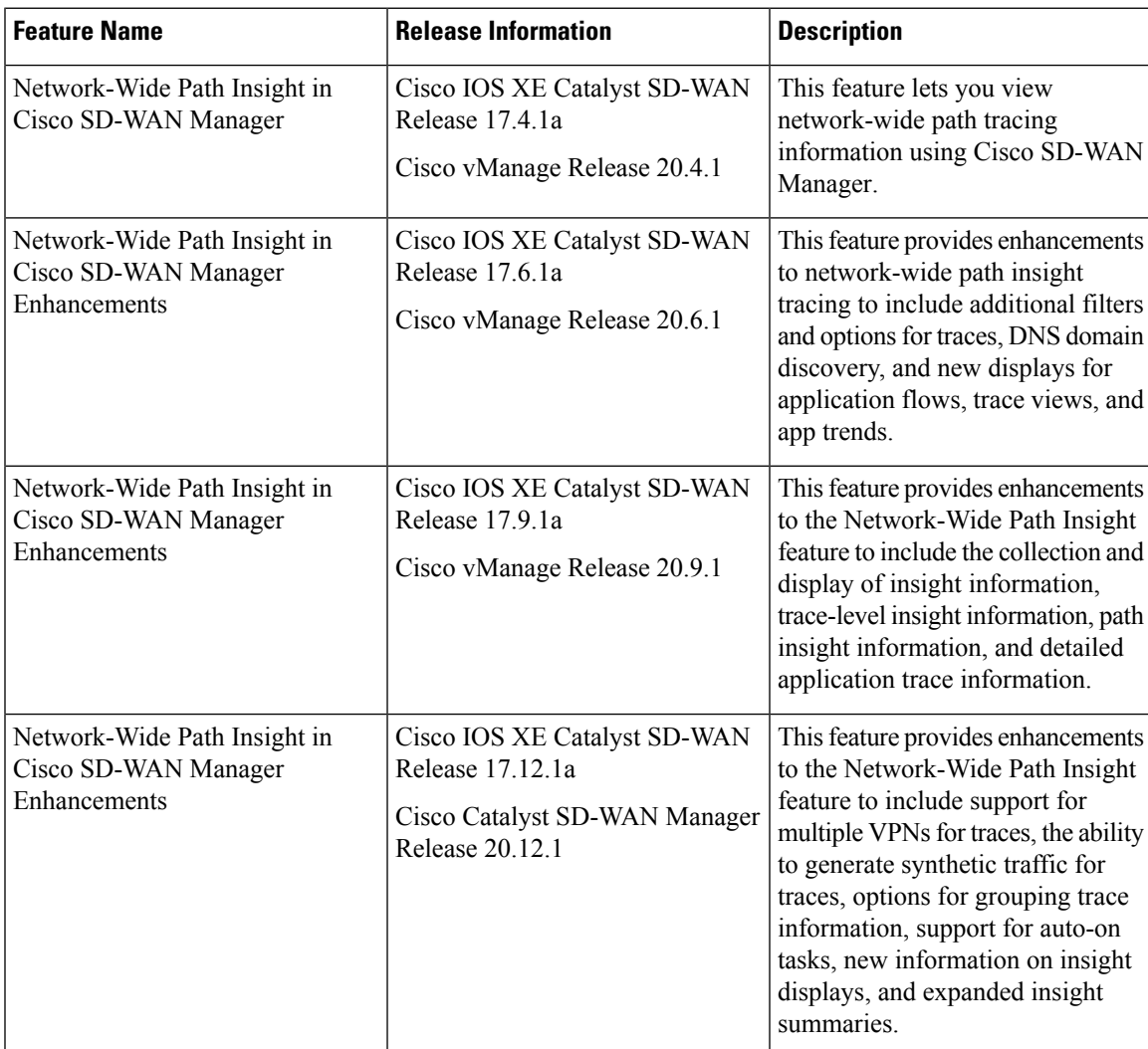

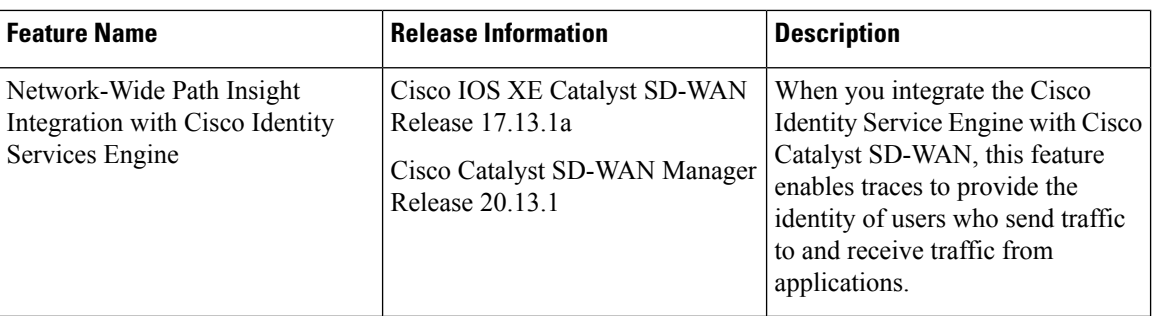

- Information About [Network-Wide](#page-3-0) Path Insight, on page 2
- Supported Devices for [Network-Wide](#page-3-1) Path Insight, on page 2
- Prerequisites for [Network-Wide](#page-3-2) Path Insight, on page 2
- Restrictions for [Network-Wide](#page-4-0) Path Insight, on page 3
- Use Cases for [Network-Wide](#page-5-0) Path Insight, on page 4

### <span id="page-3-0"></span>**Information About Network-Wide Path Insight**

Network-wide path insight provides end-to-end application-tracing serviceability in a Cisco Catalyst SD-WAN network. Thisfeature lets you initiate application tracing and displaysthe trace results collected from multiple devices in a consolidated view. You also can view detailed information at the packet level, application level, domain level, flow level, and network level. Information from traces provides comprehensive insights into the operations of your network and can assist with performance analysis, planning, and troubleshooting.

For a brief video overview of network-wide path insight, see *Cisco Catalyst SD-WAN [Network-Wide](https://www.youtube.com/watch?v=TccqkYuR5zs) Path [Insight](https://www.youtube.com/watch?v=TccqkYuR5zs) How to Demo*.

### <span id="page-3-2"></span><span id="page-3-1"></span>**Supported Devices for Network-Wide Path Insight**

This feature is supported on Cisco IOS XE Catalyst SD-WAN devices.

#### **Prerequisites for Network-Wide Path Insight**

• Ensure that the **Data Stream** option is enabled in Cisco SD-WAN Manager. To enable this option, perform the following steps.

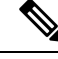

**Note**

- In a Cisco Catalyst multitenant deployment, you must have the provider role to enable this option. For more information, see User Roles in [Multitenant](https://www.cisco.com/c/en/us/td/docs/routers/sdwan/configuration/system-interface/vedge-20-x/systems-interfaces-book/sdwan-multitenancy.html#Cisco_Concept.dita_0d3c0bc0-38c5-441e-a2ab-c1c6abebf6f2TccqkYuR5zs) [Environment.](https://www.cisco.com/c/en/us/td/docs/routers/sdwan/configuration/system-interface/vedge-20-x/systems-interfaces-book/sdwan-multitenancy.html#Cisco_Concept.dita_0d3c0bc0-38c5-441e-a2ab-c1c6abebf6f2TccqkYuR5zs)
	- If you try to set up a trace path when **Data Stream** is not enabled, you are prompted to enable it.
- **1.** From the Cisco SD-WAN Manager menu, choose **Administration** > **Settings**.
- **2.** For the **Data Stream** option, click **View**.
- **3.** Click **Edit** and choose **Enable**.
- **4.** Click **Save**.
- From Cisco Catalyst SD-WAN Manager Release 20.13.1, integrating Cisco Identity Services Engine (ISE) with Cisco Catalyst SD-WAN enables network-wide path insight traces to identify the specific users who are associated with traffic flows.

For integration information, see [Configure](https://www.cisco.com/c/en/us/td/docs/routers/sdwan/configuration/security/ios-xe-17/security-book-xe/m-firewall-17.html#Configure_ISE_in_Cisco_vManage) Cisco ISE in Cisco SD-WAN Manager.

• Ensure that the users are registered with Cisco ISE.

#### <span id="page-4-0"></span>**Restrictions for Network-Wide Path Insight**

- Support for this feature on Cisco vEdge devices is limited to interoperation with Cisco IOS XE Catalyst SD-WAN devices.
- Only UDP and TCP can be traced using the Network-Wide Path Insight feature.
- This feature is not supported on VPN 0 or the transport VPN.
- This feature is not supported when extranet VPNs or service chain policies are configured in your Cisco Catalyst SD-WAN deployment.
- Not all packet traces are captured per flow. The system takes samples for the most typical packets automatically.
- Flow records do not display the complete history of flow path and hop information for releases before Cisco vManage Release 20.6.1.
- Mixed application and default policies are not supported for releases before Cisco vManage Release 20.6.1.
- You can monitor a maximum of two traces per device, and 10 concurrent active traces per Cisco SD-WAN Manager tenant.
- The following table shows the number of active flows that can be monitored, and the supported number of completed flows. Tracing stops when the monitoring limit is reached.

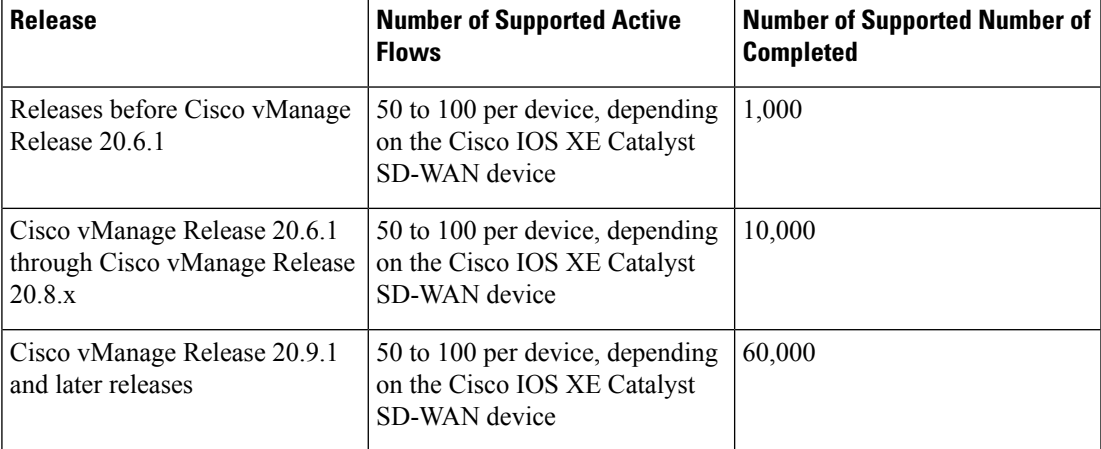

- In releases before Cisco vManage Release 20.6.1, flow trace does not show the complete network path if the following optimizations are enabled:
	- UTD
	- TCP
	- SSL
	- DRE
- In the **Application Stats** graphs that are available in the **Insight Summary** > **Overview** tab, you cannot choose a WAN color for Cisco ASR 1000 Series Routers and Cisco Catalyst 8500 Series Edge Platforms.
- Traces that identify specific users who send and receive traffic provide information for IPv4 traffic only. This feature is available from Cisco Catalyst SD-WAN Manager Release 20.13.1.

#### <span id="page-5-0"></span>**Use Cases for Network-Wide Path Insight**

- Verification of network and policy design when deploying a new site, VPN, or application
- Daily monitoring of network, application, and policy operations
- Collection of information for diagnosing operational issues

For more information, see Use [Cases,](#page-38-0) on page 37.

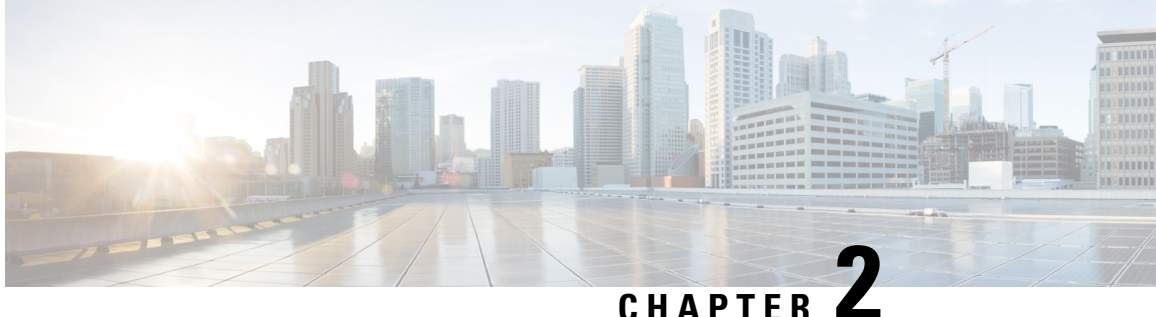

## **Perform Network-Wide Path Insight Tracing**

- Perform Network-Wide Path Insight Tracing for Releases before Cisco vManage Release 20.6.1, on page [5](#page-6-0)
- Perform [Network-Wide](#page-7-0) Path Insight Tracing For Cisco vManage Release 20.6.1 and Later Releases, on [page](#page-7-0) 6
- Create [Auto-On](#page-12-0) Tasks, on page 11

### <span id="page-6-0"></span>**Perform Network-Wide Path Insight Tracing for Releases before Cisco vManage Release 20.6.1**

This section describes how to perform network-wide path insight tracing in releases before Cisco vManage Release 20.6.1. To start a trace, follow these steps:

- **1.** From the Cisco SD-WAN Manager menu, choose **Monitor** > **Network Wide Path Insight**.
- **2.** In the **Policy** area, choose **Site ID(\*)** from the drop-down list. Ensure that you only choose a site that you have access to.
- **3.** In the **VPN(\*)** field, choose a VPN ID from the drop-down list. Only VPNs associated with the chosen site are listed.
- **4.** (Optional) Enter the **Source/ Destination IP Addresses**.
- **5.** (Optional) Choose the **Application** from the drop-down list.
- **6.** (Optional) Specify the required **Trace Duration** in minutes. The default trace duration is 60 minutes and the maximum duration supported is 1440 minutes.
- **7.** (Optional) Choose **Device** and **Source Interface** from the drop-down list.
- **8.** (Optional) Choose **Protocol** from the drop-down list. **TCP** and **UDP** protocols are supported. The **All** option indicates both UDP and TCP protocols.
- **9.** (Optional) Choose **DSCP** from the drop-down list.
- **10.** Click **Start** to initiate a path trace. A dialog box displays the Trace ID, Start time of the trace, and all the details such as their IP addresses and trace status of the started devices.

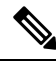

**Note** To stop an ongoing trace before the timer expires, click**Stop**. You can also stop a trace from the **Trace** section.

### <span id="page-7-0"></span>**Perform Network-Wide Path Insight Tracing For Cisco vManage Release 20.6.1 and Later Releases**

Thissection describes how to perform network-wide path insight tracing from Cisco vManage Release 20.6.1.

Tracing provides detailed information about application issues and can discover domains and applications that run in domains. You can configure a variety of options to specify the tracing that you need and view detailed information about trace flows.

To start a trace, follow these steps:

**1.** From the Cisco SD-WAN Manager menu, choose **Tools** > **Network Wide Path Insight**.

From Cisco Catalyst SD-WAN Manager Release 20.12.1, you can also start a trace by choosing **Create a Trace** from the **Monitor** > **Overview** page.

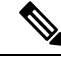

**Note**

In Cisco vManage Release 20.6.x and earlier releases, **Network Wide Path Insight** is part of the **Monitor** menu.

- **2.** Perform one of the following actions:
	- From Cisco vManage Release 20.6.1 through Cisco vManage 20.11.x:
	- **a.** (Optional) In the **Trace** area, check the **Enable DNS Domain Discovery** check box to enable DNS domain discovery for network-wide path insight.
	- **b.** Click **New Trace**.
	- From Cisco Catalyst SD-WAN Manager Release 20.12.1:
		- **a.** Click **New Trace**.
		- **b.** (Optional) In the **Trace** area, check the **Enable DNS Domain Discovery** check box to enable DNS domain discovery for network-wide path insight, or continue to Step 3.

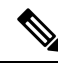

When **Enable DNS Domain Discovery** is enabled, DNS snooping is used to discover DNS domains and the apps that are running in the discovered domains. You can then monitor the domains under the **Application** option to obtain information about health, trends, and metrics. When this option is disabled, the trace monitors the application flows based on the criteria and filters that you specify. **Note**

Enabling this option provides deep insight information for DNS domains, especially in Cisco Catalyst SD-WAN Cloud OnRamp for SaaS and Direct Internet Access (DIA) deployments. You can check the discovered domains for information about DNS domain queries that are running, and then start a trace to probe the traffic in these domains.

**3.** (Optional) In the **Trace Name** field, enter a name for the trace.

If you do not enter a name, the system assigns the name trace\_*ID*, where *ID* is the system-generated identifier of the trace.

<span id="page-8-0"></span>**4.** In the **Trace Duration** field, enter the number of minutes for which the trace lasts.

The minimum value is 1. The maximum value is 1440 (24 hours). The default value is 60.

- **5.** In the **Filters** area, perform these actions:
	- **a.** In the **Site ID** field, enter the ID of the Cisco Catalyst SD-WAN network site in which to perform the trace.
	- **b.** From the **VPN** drop-down list, choose the service VPN for the trace to monitor. From Cisco Catalyst SD-WAN Manager Release 20.12.1, you can choose up to 64 VPNs.
	- **c.** (Optional. This option is applicable only if DNS domain discovery is disabled.) In the **Source Address/Prefix** field, enter the source IPv4 or IPv6 IP address and the prefix of flows for the trace to monitor. If you leave this field blank, the trace monitors flows with any source address or prefix.
	- **d.** (Optional. This option is applicable only if DNS domain discovery is disabled.) In the **Destination Address/Prefix** field, enter the destination IPv4 or IPv6 IP address and prefix of flows for the trace to monitor. If you leave this field blank, the trace monitors flows with any destination address or prefix.
	- **e.** (Optional. This option is applicable only if DNS domain discovery is enabled.) In the **Client Address/Prefix** field, enter the source IPv4 or IPv6 IP address or prefix of flows for the trace to monitor. If you leave this field blank, the trace monitors flows with any source address or prefix.
	- **f.** (Optional. The **Application** option applies only if DNS domain discovery is disabled.) Click one of the following options, then click the field under the option and use the check boxes that appear to choose the applications or application groups for the trace to monitor:
		- **Application**: Choose this option to designate specific applications for the trace to monitor.
		- **Application Group**: Choose this option to designate specific application groups for the trace to monitor. The trace then monitors all the applications that an application group includes.

For example, if you choose the application group ms-cloud-group, all the applications that this group includes are monitored. These applications are ms-office-365, ms-services, ms-teams, and more.

If you do not choose an option, the trace monitors all the applications.

To remove an application or application group from this field, click **X** adjacent to the corresponding application or application group name.

- **6.** (Optional) If DNS domain discovery is not enabled, click the **Expand** icon to expand the **Advanced Filters** area and perform the following actions, as needed, to configure specific items for the trace to monitor.
	- **a.** From the **Device** drop-down list, choose one or more devices for the trace to monitor by checking the check box for each device.

If you do not choose a device, the trace monitors all devices for the site that you specified in Step 5, on [page](#page-8-0) 7.

**b.** From the **Source Interface** drop-down list, choose the source interface of traffic for the trace to monitor.

If you do not choose a source interface, the trace monitors traffic from all source interfaces in the VPN that you specified in Step 5, on [page](#page-8-0) 7.

**c.** In the **Source Port** field, enter the source port number of traffic that the trace should monitor. The trace monitors traffic that flows from this port number.

If you do not choose a source port, the trace monitors traffic for all source ports.

**d.** In the **Destination Port** field, enter the destination port number of traffic for the trace to monitor. The trace monitors traffic that flows to this port number.

If you do not choose a destination port, the trace monitors traffic for all destination ports.

**e.** From the **Protocol** drop-down list, choose the traffic protocol type for the trace to monitor.

If you do not choose a protocol, the trace monitors traffic for all supported protocols.

**f.** From the **DSCP** drop-down list, choose the DSCP type for the trace to monitor. The **DEFAULT** selection indicates **DSCP0**.

If you do not choose a DSCP type, the trace monitors traffic for all DSCP types.

**g.** From Cisco Catalyst SD-WAN Manager Release 20.13.1, check the **ISE Users** check box, then click the **ISE Users** field and check the check box for each user whose traffic the trace should monitor. The trace monitors bidirectional traffic between this user and applications in your network.

If you do not choose a user, the trace monitors traffic for all users.

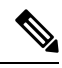

**Note** This **ISE Users** option is available only if Cisco ISE is integrated with Cisco Catalyst SD-WAN.

- **7.** (Optional) Click the **Expand** icon to expand the **Monitor Settings** area and perform these actions:
	- **a.** (From Cisco vManage Release 20.9.1) Click **QoS Insight** to have the trace include application, VPN, interface, and queue-level throughput and drop-rate metrics for all traffic.

This option is enabled by default.

**b.** Click **ART Visibility** to have the trace include the application response time (ART) metrics for TCP traffic. These metrics include client network delay (CND) and server network delay (SND) information.

This option is enabled by default.

**c.** Click **App Visibility** to have the trace use the SD-WAN Application Intelligence Engine (SAIE) flow to discover applications and application groups.

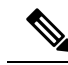

In Cisco vManage Release 20.7.x and earlier releases, the SAIE flow is called the deep packet inspection (DPI) flow. **Note**

If you chose applications or application groups in Step 5, on [page](#page-8-0) 7, this option is enabled automatically.

If DPI is not enabled, we recommend that you enable **App Visibility** to ensure that flows are mapped to the correct applications. Enabling this option authorizes Network-Wide Path Insight to enable DPI in the first hop router of the trace for the duration of the trace.

**d.** Click **DIA Visibility** to enable the viewing of downstream information from direct internet access flows, beginning with the first flow.

This option is enabled by default if DNS domain discovery is enabled.

This option does not affect the applications that are transported over a Cisco Catalyst SD-WAN tunnel.

If you do not enable this option, the device discovers direct internet access traffic automatically, but it can take some time for this discovery to begin.

**e.** Click **Hub WAN Visibility** (or WAN Visibility for releases from Cisco Catalyst SD-WAN Manager Release 20.12.1.) when starting a trace to have the trace includes flows that are initiated in the WAN to LAN direction.

By default, a trace monitors flows that are initiated in the LAN to WAN direction.

For releases before Cisco Catalyst SD-WAN Manager Release 20.12.1, if DNS domain discovery is enabled, this option is enabled by default and cannot be disabled.For releases from Cisco Catalyst SD-WAN Manager Release 20.12.1, this option is disabled by default in all cases and can be enabled as needed.

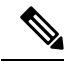

**Note** Because traffic typically flows from a spoke to a hub, we recommend that you start a trace from a spoke site

**f.** Click **Sampling** to enable sampling when tracing, which causes the trace to capture flows at the specified interval.

In the **Sampling Interval** field that appears, enter the time interval, in seconds, between samples. For example, if you enter 100, one flow will be traced every 100 seconds even if there are multiple other flows.

The minimum sampling interval value is 1 second. The maximum value is 86400 seconds(24 hours). The default value is 60.

The sampling options can help extend the monitoring period of a trace by increasing the time that it takes it to reach the maximum number of flows in a trace.

**8.** (Optional) From Cisco Catalyst SD-WAN Manager Release 20.12.1, click the **Expand** icon and perform the following actions in the **Synthetic Traffic** area to enable synthetic traffic.

Synthetic traffic helps verify network design. When a new site is onboarded or an existing site configuration is changed, it is important to validate whether applications work as designed and as intended. Enabling synthetic traffic generates sample user traffic that you can evaluate with other network-wide path insight features to check whether applications are working as expected.

Synthetic traffic starts when the trace starts and stops when the trace stops. After the trace stops, you can see the information about synthetic traffic flows in the **Completed Flows** tab, and filter information on that tab to see information that only relates to synthetic traffic.

- **a.** In the **URL** field, enter the URL to which a router should send synthetic traffic, for example, https://www.cisco.com.
- **b.** In the **VPN** field, choose a service VPN on which to start synthetic traffic. The VPNs that are available are based on the VPNs that you chose in the **Filters** area.
- **c.** In the **DNS Server** field, enter the IP address of the DNS server for translating the URL.

We recommend that you enter the IP address of your organization's DNS server so that the synthetic traffic flows to the same destination as the actual user traffic.

- **d.** From the **DSCP** drop-down list, choose the DSCP to use for the synthetic traffic.
- **e.** In the **Interval** field, enter how often, in minutes, the synthetic traffic is sent to the URL during the duration of the trace. For example, if you enter an interval of **2**, synthetic traffic is sent every 2 minutes. The minimum value is **1**.
- **f.** From Cisco Catalyst SD-WAN Manager Release 20.13.1, choose one of the following options from the **ISE User/User Group** drop-down list:
	- Choose **N/A** to generate synthetic traffic that does not relate to a user or Cisco ISE user group.
	- Choose **User** to generate synthetic traffic from a specific user, then choose the user from the drop-down list to the right.
	- Choose **User Group** to generate synthetic traffic from a test user in a specific Cisco ISE user group, then choose the user group from the drop-down list to the right.

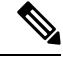

This **ISE User/User Group** option applies only if Cisco ISE is integrated with Cisco Catalyst SD-WAN. **Note**

- **g.** (Optional) Click the plus sign icon and repeat these steps to add another synthetic traffic instance.
- **h.** Click **Save**.
- **9.** (Optional) From Cisco Catalyst SD-WAN Manager Release 20.12.1, click the **Expand** icon to expand the **Grouping Fields** area and configure the following options.

By default, information on the **App Performance Insight** tab on the **Insight Summary** display is grouped by application. Additional options area let you group information into smaller groups so that you can refine the display of information to meet your needs.

• Check the **Client Prefix** check box to additionally group information by client prefix.

- Check the **Server Prefix** check box to additionally group information by server prefix.
- Check the **Source SGT** check box to additionally group information by source security group tag (SGT).
- From Cisco Catalyst SD-WAN Manager Release 20.13.1, check the **ISE User Identity** check box to additionally group information by Cisco ISE user identities.

- This **ISE User Identity** option applies only if Cisco ISE is integrated with Cisco Catalyst SD-WAN. **Note**
- **10.** Click **Start** to initiate the trace.

The **Start Trace** window displays information about the trace, including the trace ID, the start time of the trace, and related details such as the IP addresses and trace status of the started devices.

**11.** Close the **Start Trace** window.

The trace is displayed in the list of traces in the **Tools** > **Network Wide Path Insight** window.

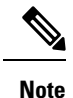

In Cisco vManage Release 20.6.x and earlier releases, the list of traces is available in the **Monitor** > **Network Wide Path Insight** page.

#### <span id="page-12-0"></span>**Create Auto-On Tasks**

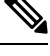

**Note** The auto-on task feature is available from Cisco Catalyst SD-WAN Manager Release 20.12.1.

An auto-on task monitors your network for events that you choose and automatically runs a trace if an event is detected.

An auto-on task monitors the network for a period that you specify. Each trace that a task runs lasts for 5 minutes. To avoid congestion from multiple traces running simultaneously, for each site that is monitored, there is a  $\frac{1}{2}$  hour interval after a trace starts before the next one begins.

Options for traces that an auto-on task generates are preconfigured and cannot be changed.

An auto-on task is useful if you have identified or suspect a potential or intermittent issue in your network. For example, if you have identified intermittent SLA violations, instead of manually monitoring the network and manually starting a trace when you see an SLA violation, you can create a task that automatically starts traces when SLA violations are detected.

- **1.** From the Cisco SD-WAN Manager menu, choose **Tools** > **Network Wide Path Insight**.
- **2.** Click **New Auto-on Task**.
- **3.** In the **Task Name** field, enter a name for the task.
- **4.** From the **Select Event** drop-down list, choose either or both of the following events that, when detected, start a trace:
	- **QoS Congestion**: Congestion on the nondefault QoS queue of an interface.
	- **SLA** Violation: Traffic outside of the parameters that are defined by a service level agreement (SLA), for example, traffic latency exceeding predefined criteria.
- **5.** (Optional) From the **Select Site** drop-down list, choose the name of one or more Cisco Catalyst SD-WAN network sites in which to perform the trace.

If you do not choose a network site, the task monitors all the sites.

**6.** In the **Select Duration** field, enter the number of hours the task lasts for.

The task monitors your network for the selected events during this duration.

Enter a number from **1** through **168**.

**7.** Click **Start**.

The task appears in the table of auto-on tasks. This table provides the following information and options for each task and each trace that the task starts:

- **Task name**: Task trace name. This field also includes the **Insight Summary** link, which lets you see more information about the traces that the task started. See Insight [Summary,](#page-28-0) on page 27.
- **Task ID**: System-generated identifier of the task or trace.
- **Event(s)**: The event or events that you configured to start a trace, or the events that triggered a trace.
- **Site(s)**: The name of each site that the task monitors, or the name of the site in which a trace ran.
- **State**: **Active** means that the task is live or a trace is running. **Finished** means that the task or trace has completed.
- **Start Time**: Date and time at which you started the task or that a trace started.
- **Duration**: Number of hours that a task or trace is live or ran.
- **Stop Time**: Date and time at which the task or trace ended.
- **Actions**:
	- Click **Delete** to remove a task or trace from the table.
	- Click **Stop** to stop an active task. Note that a stopped task cannot be restarted.

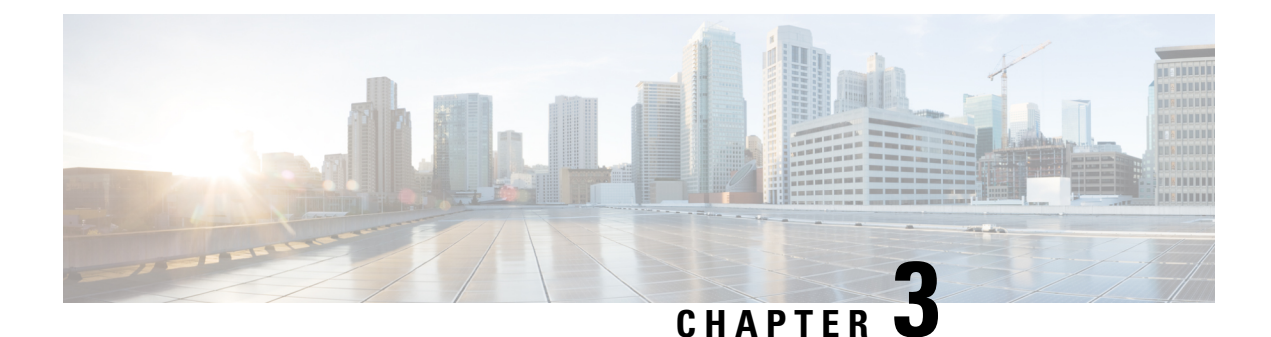

### **Traces**

- View Trace [Instances,](#page-14-0) on page 13
- View and Manage Trace [Information,](#page-14-1) on page 13
- Flow Path and [Metrics,](#page-15-0) on page 14
- [Insight,](#page-16-0) on page 15

### <span id="page-14-0"></span>**View Trace Instances**

The path trace instances appear with unique trace IDs in the **Trace History** area (in releases before Cisco vManage Release 20.6.1) or in the **Trace** area (in Cisco vManage Release 20.6.1 and later releases). Information about each instance is also displayed, including its state and the actions that you can perform.

From Cisco Catalyst SD-WAN Manager Release 20.12.1, the **Trace** area includes the following tabs:

- **All Trace**: Provides information about the traces that you start manually.
- **Auto-On Task**: Provides information about the traces that are generated by an auto-on task.

#### <span id="page-14-1"></span>**View and Manage Trace Information**

You can perform the following actions in the **Trace History** area or **Trace** area:

- In releases before Cisco vManage Release 20.6.1:
	- To stop an active trace, click **Stop**. If you have specified the trace duration, the trace stops automatically when the timer expires.
	- To navigate to the **Flow Path and Metrics** section, click **Detail**.
- From Cisco vManage Release 20.6.1:

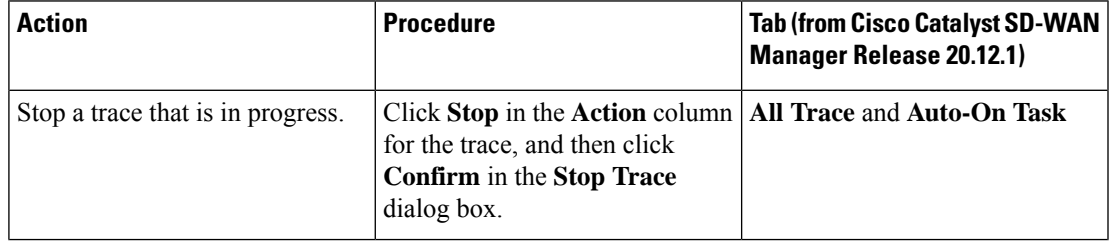

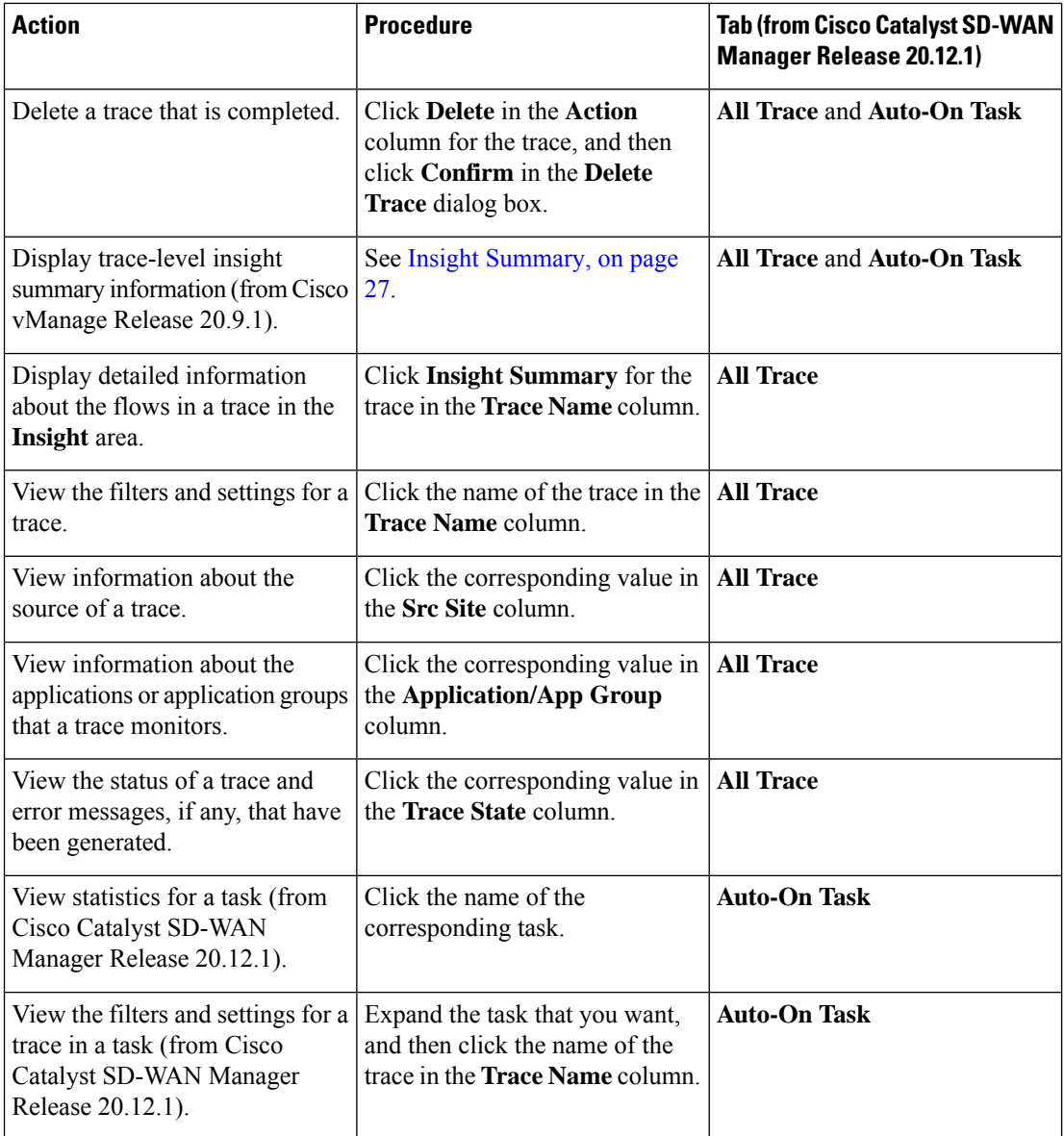

### <span id="page-15-0"></span>**Flow Path and Metrics**

This section applies to releases before Cisco vManage Release 20.6.1.

In the **Flow Path and Metrics** section, view bidirectional flow path table with hop-by-hop metrics. You can expand any trace instance in the log to view the following details:

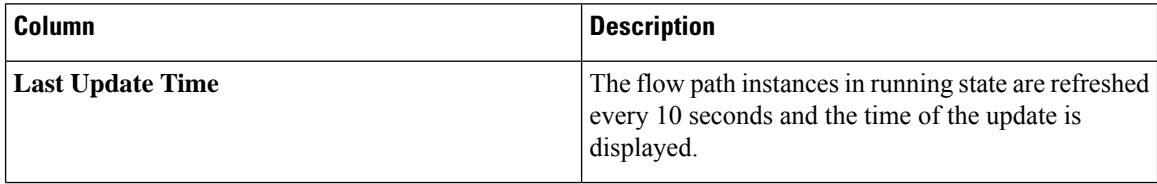

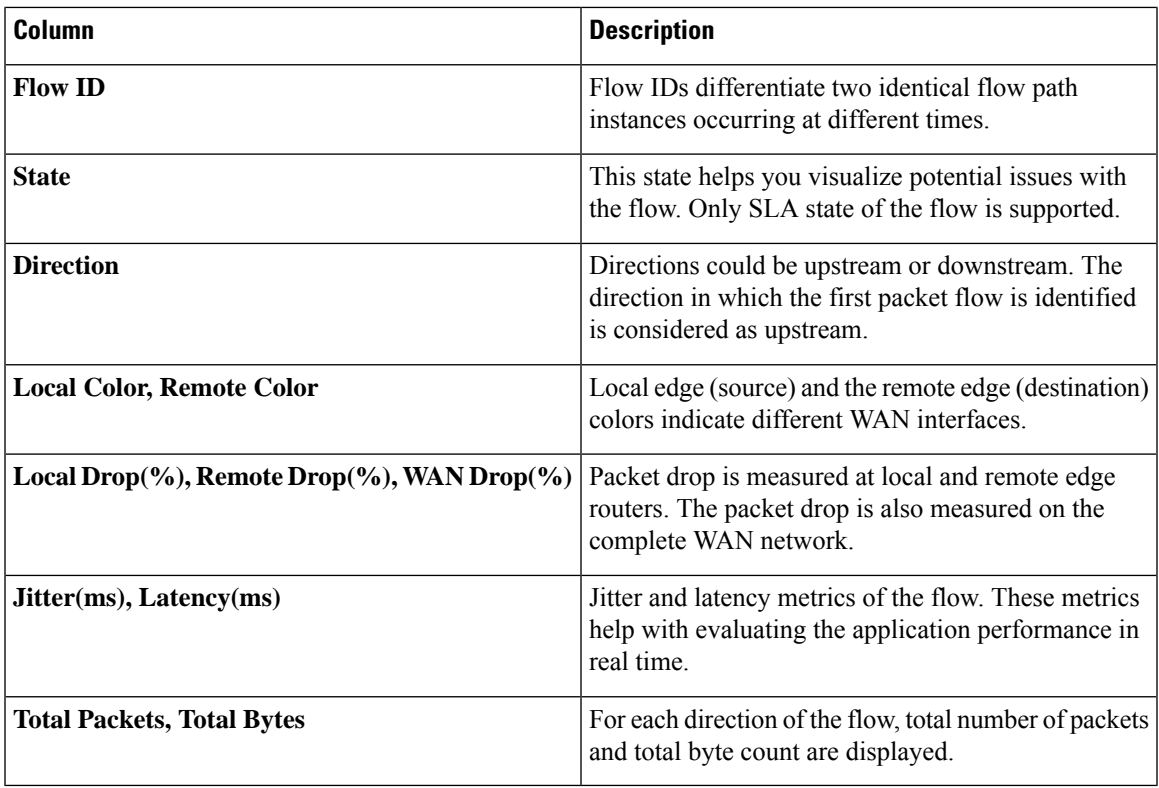

#### <span id="page-16-0"></span>**Insight**

This section applies to Cisco vManage Release 20.6.1 and later.

Click **View Insight** in the **Actions** column in the list of traces to display detailed information about the flows in the corresponding trace. This detailed information appears in the **Insight** area. The following information is displayed in this area:

• The **DNS Domains** tab is available only when DNS domain discovery is enabled and displays information about each domain that the trace discovers. You can expand any row in the list to display detailed information about the application.

From Cisco vManage Release 20.9.1, click **Discovered Domains**to display information for every domain that the trace discovered but that are not yet traced. Click **Monitored Domains** to display information only for domains that the trace monitored.

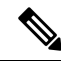

**Note**

In Cisco vManage Release 20.6.1 through Cisco vManage Release 20.8.x, the **DNS Domains** tab is called the **Applications** tab.

• (From Cisco vManage Release 20.9.1) The **Applications** tab displays information about applications that were traced. You can expand any row in this list to display bidirectional path information with hop-by-hop metrics for each application.

- The **Active Flows** tab displays information about the flows that are in the Running state. You can expand a flow instance to display bidirectional flow path information with hop-by-hop metrics.
- The **Completed Flows** tab shows information about the flows that are in the Stopped state. You can expand a flow instance to display bidirectional flow path information with hop-by-hop metrics.
- In the **DNS Domains** tab, start or stop flow monitoring of the applications in the selected domain for an active trace. Starting flow monitoring also deploys an HTTP probe (through Cisco vManage Release 20.8.x) or an HTTPS probe (from Cisco vManage Release 20.9.1) for the domain on the WAN. A dialog box indicates that monitoring has started. Monitoring information is displayed in the **Active Flows** and **Completed Flows** tabs.
	- In Cisco vManage Release 20.6.1 through Cisco vManage Release 20.8.x, click**Start Flow Monitor** and **Stop Flow Monitor**, as needed, to start or stop monitoring for the selected domains.
	- From Cisco vManage Release 20.9.1, to start flow monitoring, click **Discovered Domains**, check the corresponding check box for one or more domains to start monitoring, and click **Start Flow Monitor**. In the confirmation dialog box that appears, click **Confirm**. You can change the domain selections in this dialog box before you click **Confirm**.

From Cisco vManage Release 20.9.1, to stop flow monitoring, click **Monitored Domains**, check the check box for each domain for which you want to stop monitoring, and click**Stop Flow Monitor**. In the confirmation dialog box that appears, click **Confirm**.

• Use the **Search** option to find specific flow instances.

From Cisco vManage Release 20.6.1, you also can cut and paste the following keywords to search for flows that include corresponding the events:

- **Local Drop**
- **WAN Loss**
- **TCP Reset**
- **NAT Translation**
- **DPI First Packet Unclassified**
- **SLA Violation**
- **QoS Congestion**
- **WAN Color Inconsistency**
- **Flow Asymmetry**
- **Policy Bypass**
- **Server No Response**
- **AppQoE Diverted**
- **UTD Diverted**
- For completed flows, use the **Filter** option to display only flow instances that meet specified criteria.
- For completed flows, you can limit the display to flows that occurred within a specified period.

In releases through Cisco vManage Release 20.8.x, you can choose a period of 1, 10, or 30 minutes, or 1, 2, or 5 hours. You also can click **Custom** and enter a date and time range.

From Cisco vManage Release 20.9.1, you can drag the ends of the time bar to designate the start and end dates and times for a certain period.

The following sections describe the information that appears for each application and each instance in a flow, and, if DNS domain discovery is enabled, for each domain:

- DNS [Domains](#page-18-0) Tab, on page 17
- [Applications](#page-19-0) Tab, on page 18
- Active Flows and [Completed](#page-21-0) Flows Tabs, on page 20
- Expanded DNS Domains [Information,](#page-24-0) on page 23
- Expanded Application [Information,](#page-24-1) on page 23
- Expanded Flow Instance [Information,](#page-25-0) on page 24

The **DNS domains** tab (called **Applications** tab in Cisco vManage Release 20.6.1 through Cisco Manage 20.8.x) is available only when DNS Domain Discovery is enabled for a trace. **Note**

#### <span id="page-18-0"></span>**DNS Domains Tab**

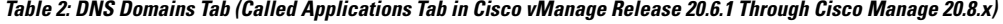

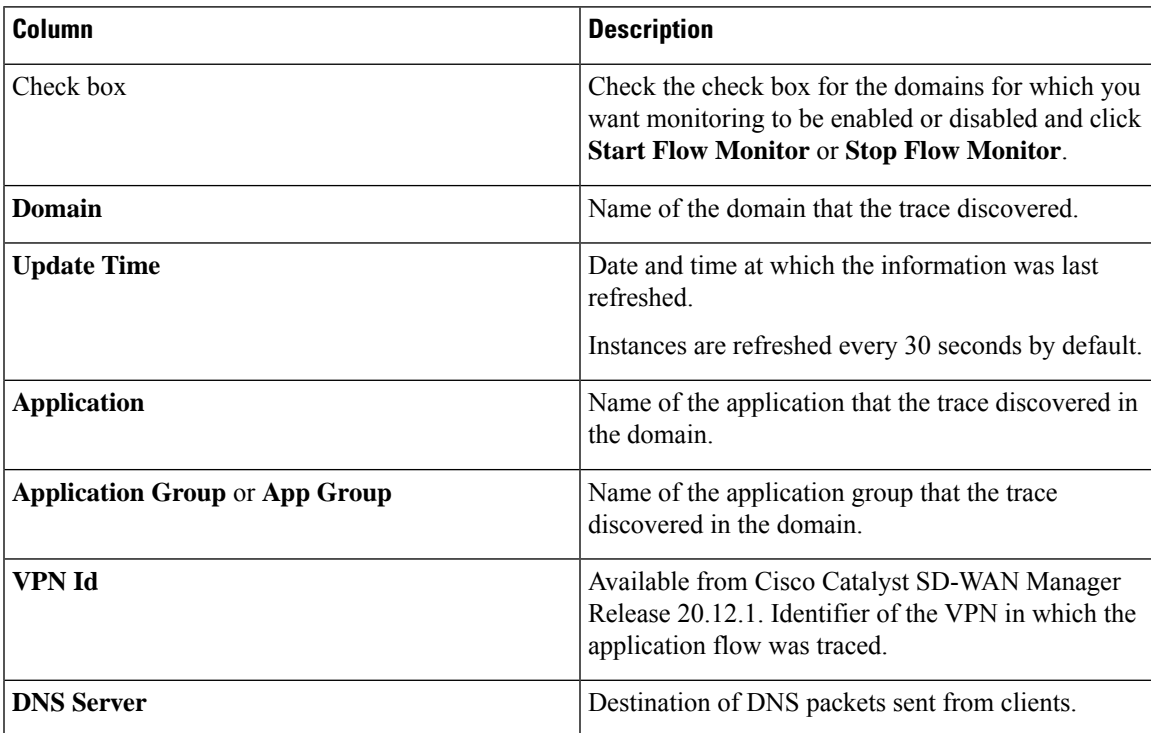

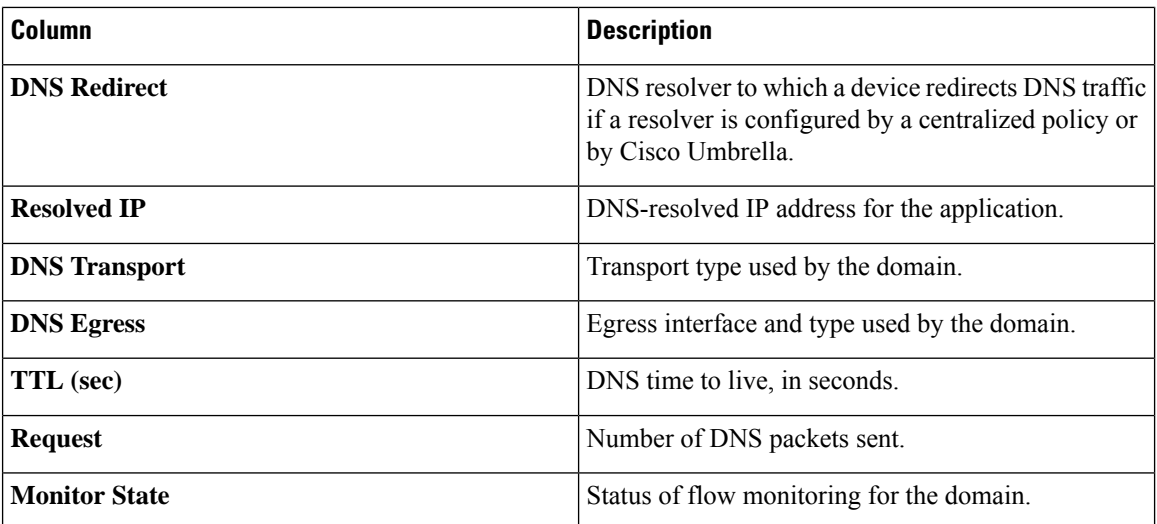

### <span id="page-19-0"></span>**Applications Tab**

**Table 3: Applications Tabs (Available from Cisco vManage Release 20.9.1)**

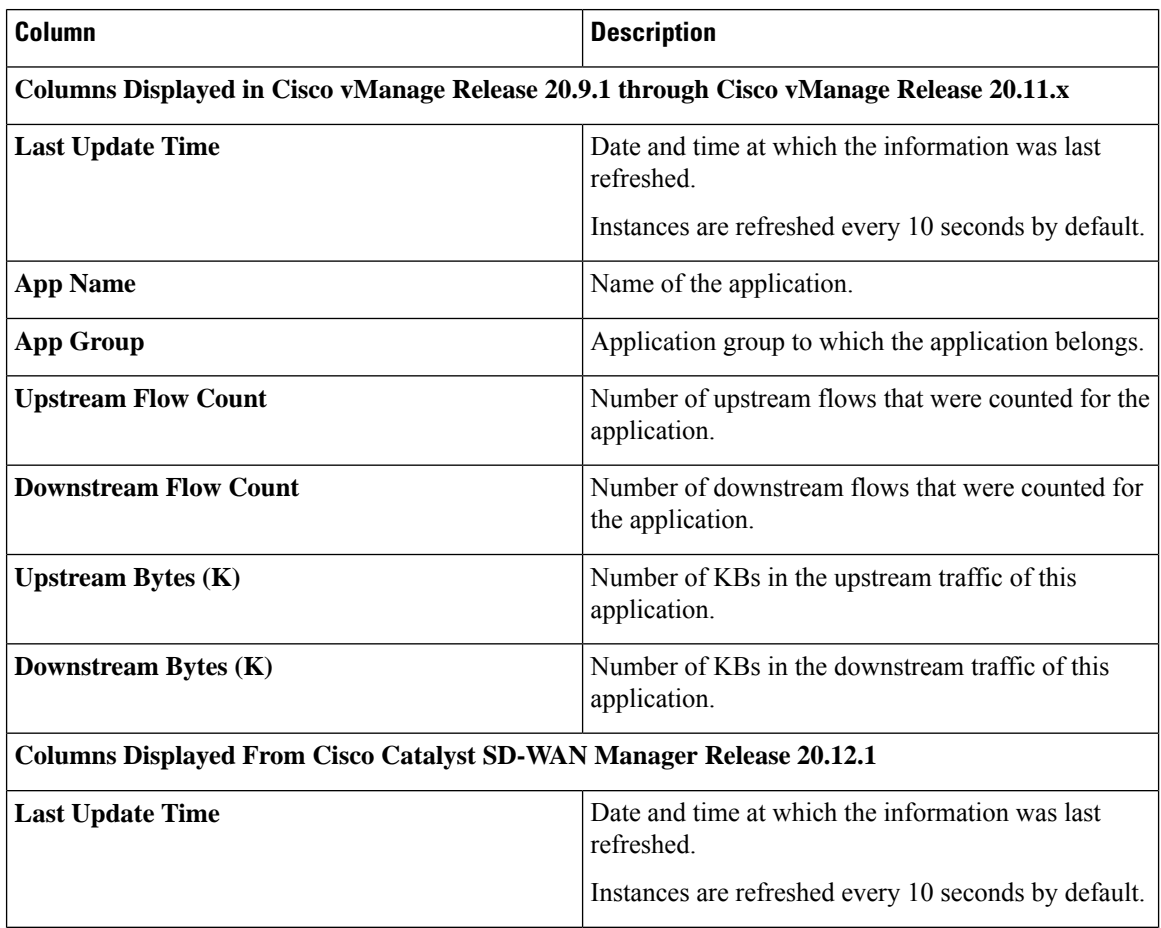

I

 $\overline{\phantom{a}}$ 

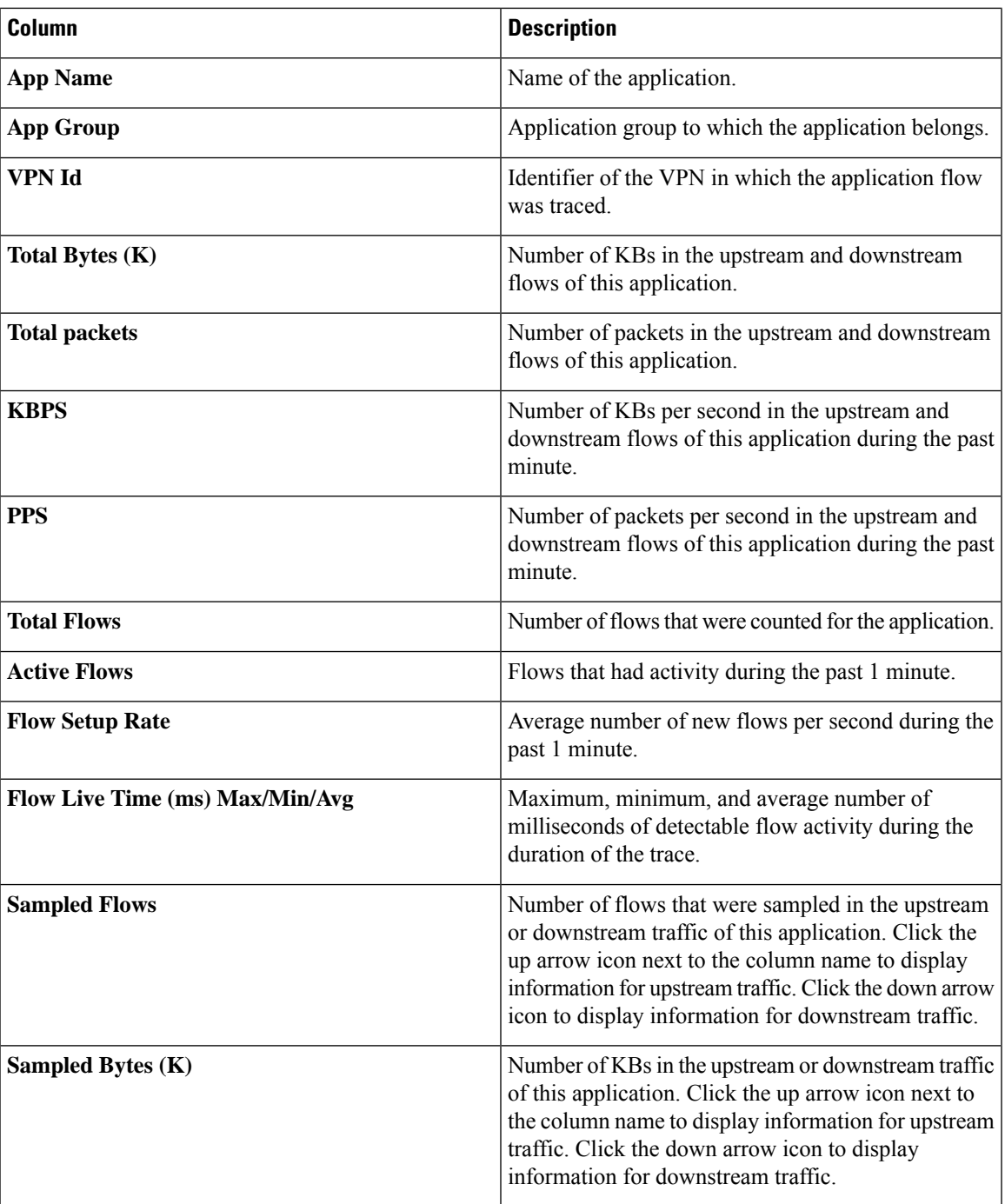

I

#### <span id="page-21-0"></span>**Active Flows and Completed Flows Tabs**

**Table 4: Active Flows and Completed Flows Tabs**

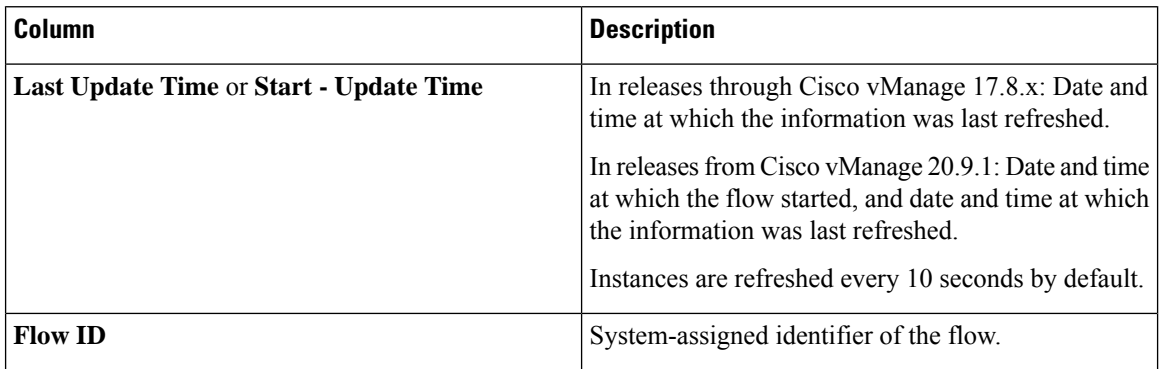

 $\mathbf{l}$ 

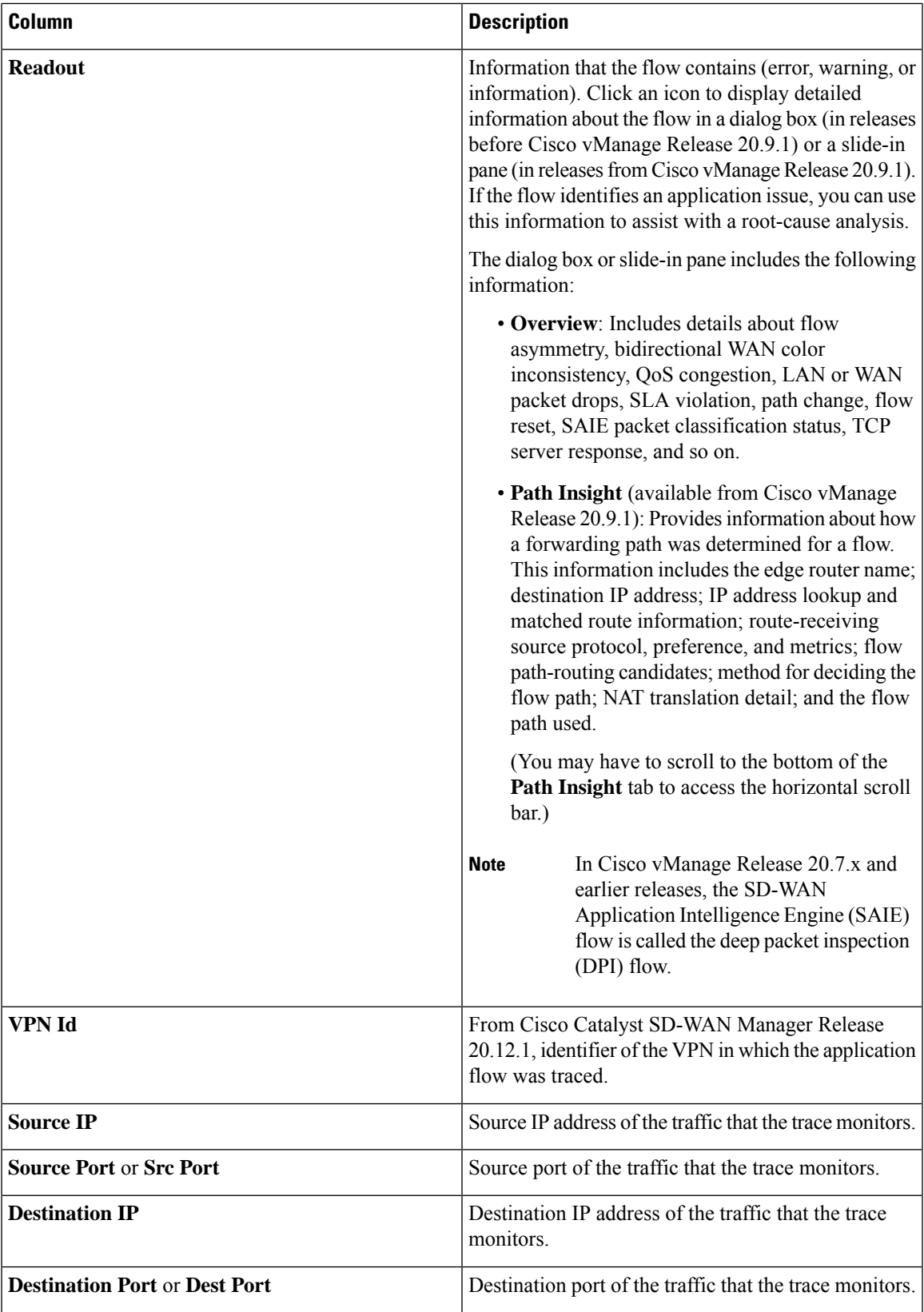

 $\mathbf I$ 

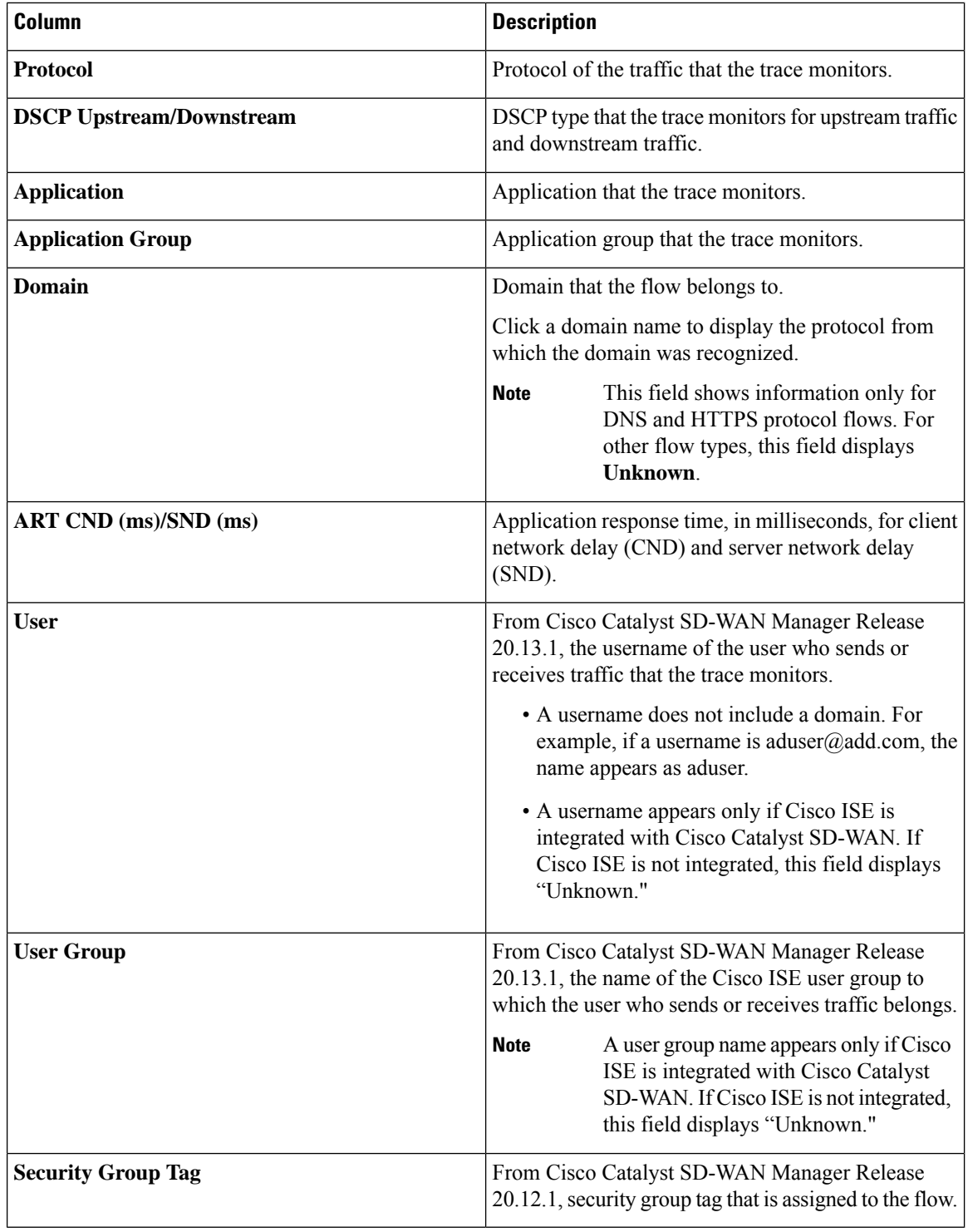

#### <span id="page-24-0"></span>**Expanded DNS Domains Information**

Table 5: Expanded DNS Domains Information (Called Expanded Application Information in Cisco vManage Release 20.6.1 Through Cisco **vManage 20.8.x)**

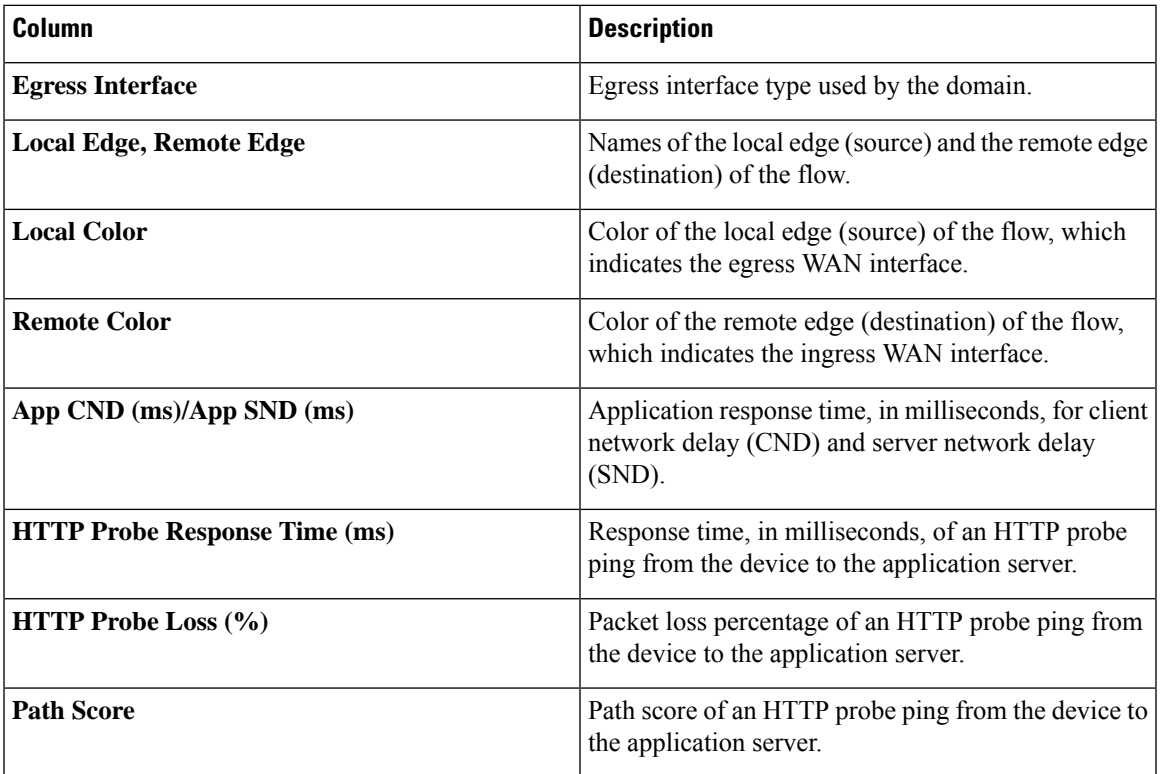

#### <span id="page-24-1"></span>**Expanded Application Information**

**Table 6: Expanded Application Information (Available from Cisco vManage Release 20.9.1)**

![](_page_24_Picture_563.jpeg)

![](_page_25_Picture_688.jpeg)

#### <span id="page-25-0"></span>**Expanded Flow Instance Information**

![](_page_25_Picture_689.jpeg)

**Table 7: Expanded Flow Instance Information**

 $\mathbf{l}$ 

![](_page_26_Picture_235.jpeg)

 $\mathbf I$ 

<span id="page-28-0"></span>![](_page_28_Picture_0.jpeg)

## **Insight Summary**

Minimum release: Cisco vManage Release 20.9.1.

An insight summary provides trace-level insight information for application traffic and flows. This information appears in a slide-in pane.

- Display Insight Summary [Information,](#page-28-1) on page 27
- [Overview](#page-29-0) Tab, on page 28
- App [Performance](#page-30-0) Insight Tab, on page 29
- Event [Insight](#page-31-0) Tab, on page 30
- QoS [Insight](#page-32-0) Tab, on page 31

### <span id="page-28-1"></span>**Display Insight Summary Information**

The following table describes how to display the various insight summaries that are available.

#### **Table 8: Display Insight Summary Information**

![](_page_28_Picture_523.jpeg)

### <span id="page-29-0"></span>**Overview Tab**

The **Overview** tab displays the following information.

From Cisco Catalyst SD-WAN Manager Release 20.12.1, click **Sampled Flow Insight** to see the **Applications** graph, **Events** graph, and **Hotspot Issues**.

The **Users** field appears if you checked the **ISE User Identity** check box in the **Grouping Fields** area when you started the trace. Information for up to 5,000 users that the trace detects is selected by default. You can remove a user by unchecking it in the drop-down list, and add a user by choosing it in the drop-down list.

In the **VPN** field, information for all the VPNs that the trace detects is selected by default. You can remove a VPN by unchecking it in the drop-down list, and add a VPN by choosing it in the drop-down list.

The information in this **Sampled Flow Insight** area is based on sampled data, which comes from a subset of the total number of flows that were monitored. The number of flows that are sampled is determined by an internal algorithm. For example, if the trace monitors 1,000 flows, this tab might show information for only 10 of those flows.

• **Applications** graph: Displays the number of flows that the trace detects in each application in the monitored traffic. Hover your cursor over the data points in the graph to display the percentage of total flows that the corresponding application flow represents.

From Cisco Catalyst SD-WAN Manager Release 20.12.1, check the **Application** check box to display information for all flowsthat include application traffic. Check the **DNS**check box to display information for all the flows with DNS resolution.

• **Events** graph: Displays the events that the trace detects in the monitored traffic and the number of application flows that each event affects. Hover your cursor over the data points in the graph to display the percentage of total application flows that the corresponding event affected.

From Cisco Catalyst SD-WAN Manager Release 20.12.1, check one or more severity check boxes (**Critical**, **Warning**, and **Informational**) to display information for events that have the corresponding severity level.

• **Hotspot Issues**: For each event, provides information about each application flow that was affected, including the traffic path in which the event occurred and the duration of the event.

This information is displayed for each event that appears in the **Events** field. By default, all the events that the trace detects appear in this field. You can remove an event by clicking **X** next to its name and add an event by choosing the event from the **Events** drop-down list.

From Cisco Catalyst SD-WAN Manager Release 20.12.1, when viewing the **Overview** tab for a single trace, click **Application Stats** to see the following graphs. These graphs provide information for the top 10 applications with the most flows. Hover your cursor over the data points in a graph to display more detailed information for the corresponding item.

- **Applications (top 10) - Total Flows**: Total number of application flows for the duration of the trace. The selected color is for the egress WAN interface on which flows were initialized.
- **Applications (top 10) - Total Bytes**: Overall application bidirectional bandwidth for the duration of the trace. Upstream and downstream flow bandwidths are counted on the egress WAN on which flows were initialized.
- **Applications (top 10) – Flow Setup Rate**: New incoming flows per second, calculated at 1-minute intervals.
- **Applications (top 10) – Active Flow**: Number of active flows, calculated at 1-minute intervals.
- **Applications (top 10) – Bandwidth**: Number of KB per second, calculated at 1-minute intervals.
- **Applications (top 10) – Flow Live Time**: Overall lifetime of application flows, based on the flows completed within the monitor interval and calculated at 1-minute intervals.

The **Applications(top10) - Total Flows** and **Applications(top10) - Total Bytes** graphs provide information for each item that is selected in the **VPN**, **Device**, and **WAN Color** fields. All the items that the trace detects are selected by default.

The other graphs provide information only when one item is selected in the **VPN**, **Device**, and **WAN Color** fields.

You can remove an item from these fields by unchecking it in the corresponding drop-down list, and add an item by choosing the item from the corresponding drop-down list.

![](_page_30_Picture_8.jpeg)

**Note** You can view detailed information about an event in the **Event Insight** tab.

#### <span id="page-30-0"></span>**App Performance Insight Tab**

The **App Performance Insight** tab displays the following performance information for the selected items.

![](_page_30_Picture_13.jpeg)

**Note** This tab is not available for consolidated insight summaries.

From Cisco Catalyst SD-WAN Manager Release 20.12.11, the **Score** graph appears when you expand **Hop Metrics**. The other graphs appear when you expand **Detailed Metrics** under the expanded **Hop Metrics**.

- **Score** graph: Provides an evaluation of application performance.
- **Loss** graph: Provides information about packet loss.
- **Delay** graph: Provides information about delays in the traffic flows.
- **Jitter** graph: Provides information about the inconsistencies in latency in traffic flows.
- **CND/SND** graph: Provides information about client network delay (CND) and server network delay (SND).
- **Applications Path & Performance** Sankey chart: Provides a snapshot of bandwidth used and loss information at a particular time. You can choose the time by clicking a dot on a timeline in a metrics graph.

The graphs display information for each application that appears in the **Application** field and the hop that is displayed in the **Hop** field. From Cisco Catalyst SD-WAN Manager Release 20.12.1, the **Application** field appears when you expand **Group Fields**. The Sankey chart displays information for each application that appears in the **Application**field and for all the hops, regardless of the hop that is displayed in the **Application** field.

The five applications with the most hotspot issues appear in the **Application**field by default. You can remove an application by clicking the **X** next to its name, and add an application by choosing the application from the **Application** drop-down list. You can choose a hop from the **Hop** drop-down list.

From Cisco Catalyst SD-WAN Manager Release 20.12.1, information for all the VPNs that the trace detects are selected by default. You can remove a VPN by unchecking it in the corresponding drop-down list, and add a VPN by choosing the item from the corresponding drop-down list.

From Cisco Catalyst SD-WAN Manager Release 20.12.1, you can arrange the information that displays into groups, according to the items that you choose in the **Group Fields** area. The fields that are displayed depend on the **Grouping Fields** options that you chose when you started the trace. You can remove a grouping item by clicking **X** next to its name, and add an item by choosing it from the corresponding drop-down list.

Click **Upstream** to display information for upstream traffic in the graphs and chart. Click **Downstream** to display information for downstream traffic in the graphs and chart.

Hover your cursor over a data point in a graph to display more detailed information. Click a data point in a graph to update the Sankey chart for that data point. Hover your cursor over a data point in the Sankey chart to display more detailed information.

#### <span id="page-31-0"></span>**Event Insight Tab**

The **Event Insight** tab displays the following information about application flows that were affected during each minute of the duration of an event. You can use this information to assist with a root-cause analysis.

![](_page_31_Picture_9.jpeg)

**Note** This tab is not available for consolidated insight summaries.

- **Flows** graph: Provides information about the number of flows at a particular time.
- **Applications Path & Event** Sankey chart: Provides detailed information about the effect of designated events at a particular time. Hover your cursor over a data point to see more information.

The graph displays information for each application that appears in the **Application** field and the hop that is displayed in the **Hop** field. From Cisco Catalyst SD-WAN Manager Release 20.12.1, the **Application** field appears when you expand **Group Fields**. The Sankey chart displays information for each application that appears in the **Application** field, for all the hops regardless of the hop that is displayed in the **Hop** field, and for the events that are displayed in the **Events** field.

The five applications with the most hotspot issues appear in the **Application**field by default. You can remove an application by clicking **X** next to its name, and add an application by choosing the application from the **Application** drop-down list. You can choose a hop from the **Hop** drop-down list.

Hotspot events that the trace detects appear in the **Events** field by default. You can remove an event by clicking **X** next to its name and add an event by choosing the event from the **Application** drop-down list.

From Cisco Catalyst SD-WAN Manager Release 20.12.1, information for all the VPNs that the trace detects is selected by default. You can remove a VPN by unchecking it in the corresponding drop-down list, and add a VPN by choosing the item from the corresponding drop-down list.

From Cisco Catalyst SD-WAN Manager Release 20.12.1, you can use the fields in the **Group Fields** area to group the information that displays by the selected items. The fieldsthat are displayed depend on the **Grouping** **Fields** options that you chose when you started the trace. You can remove a grouping item by clicking **X** next to its name, and add an item by choosing it from a drop-down list.

Click **Upstream** to display information for upstream traffic in the graph and chart. Click **Downstream** to display information for downstream traffic in the graph and chart.

Hover your cursor over a data point to display detailed information about the events that affect the flow at that point. Click a data point to update the Sankey chart for that data point. Hover your cursor over a data point in the Sankey chart to display more detailed information.

#### <span id="page-32-0"></span>**QoS Insight Tab**

The **QoS Insight** tab displays network-wide information about which application traffic entered which QoS queues on the devices that the trace detects. This information includes all the hops for the traffic.

![](_page_32_Picture_7.jpeg)

**Note** This tab is not available for consolidated insight summaries.

To display information on this tab, enable the **QoS Insight** option when you start the trace.

- **QoS Drop Rate** graph: Provides information about the packet or byte drop rates for the selected devices over the period of the trace.
- **QoS Applications Distribution** Sankey chart: Provides detailed information about the traffic spectrum and QoS processing at a particular time. The chart illustrates forwarded or dropped traffic that occurs in a flow that goes from an application to a VPN to a physical interface to a queue.

To provide complete information about bandwidth consumers that cause dropped packets, this tab displays information for all the applications on a device, regardless of the applications that you choose by using the **Application** filter when you start a trace. It also displays information for **VPN0** and all the service VPNs, regardless of the service VPNs that you choose by using the **VPN** filter when you start the trace.

The graph and chart display information for each device that appears in the **Devices** field.

The chart displays information for each item that appears in the **Applications**, **VPNs**, **Interfaces**, **Queues**, and **Forward/Drop** fields. All the items that the trace detects are displayed in these fields by default, except items with a packet per second (PPS) rate of less than 0.05. You can remove an item by clicking the **X** next to its name, and add an item by choosing the item from a corresponding drop-down list.

Click **Packet** to display packet drop rate information in the graph and packets per second (PPS) information in the Sankey chart. Click **Byte** to display byte drop rate information in the graph and kilobits per second (Kbps) information in the Sankey chart.

Hover your cursor over a data point in the graph to display more detailed information. Click a data point in the graph to update the Sankey chart for that data point. Hover your cursor over a data point in the Sankey chart to display more detailed information.

 $\mathbf I$ 

![](_page_34_Picture_0.jpeg)

### **Trace Views**

In releases before Cisco vManage Release 20.6.1, you can view the trace flow from three sections: **Geography View**, **Feature View (Upstream)**, and **Feature View (Downstream)**.

From Cisco vManage Release 20.6.1, you can view the trace flow information from these tabs in the **Insight - Advanced Views** area after expanding a flow in the **Insight** area—**Domain Trend**, **Flow Trend**, **Upstream Feature**, **Downstream Feature**, and **Geography**.

![](_page_34_Picture_4.jpeg)

**Note** In Cisco vManage Release 20.6.1 through Cisco vManage 20.8.x, **Domain Trend** is called **App Trend**.

- [Domain](#page-34-0) Trend, on page 33
- Flow [Trend,](#page-35-0) on page 34
- [Geography](#page-35-1) View, on page 34
- Upstream and [Downstream](#page-35-2) Feature Views, on page 34

#### <span id="page-34-0"></span>**Domain Trend**

The **Domain Trend**tab is available from Cisco vManage Release 20.6.1. It was called **App Trend**in In Cisco vManage Release 20.6.1 through Cisco vManage 20.8.x. This tab appears only when DNS discovery is enabled and displays trends for metrics and events in an application flow. Hover your cursor over the data points in the tab to see detailed information.

The client network delay (CND) and server network delay (SND) information that appears on this tab are measured by the applications' TCP traffic. DNS request frequency shows how often a SaaS application is visited. HTTP probe response time and loss rate are measured by probes that are sent by a router to the SaaS application server to detect a reachable direct internet access(DIA) network path and help evaluate the benefit of deploying a DIA traffic policy.

From the **Chart Metrics** drop-down list, you can choose the metric types for which you want to view information. From the **Devices** drop-down list, you can choose specific devices for which you want to view data. By default, trend information appears for all metric types and all devices.

You can limit the display to trends that occurred within a specified time, or those that occurred within a specified period. You can choose a period of 1, 10, or 30 minutes, or 1, 2, or 5 hours. You also can click **Custom** and enter a date and time range, or click **Real Time** to display information as it is collected.

#### <span id="page-35-0"></span>**Flow Trend**

The **Flow Trend** tab is available from Cisco vManage Release 20.6.1. This tab displays trends for metrics and events in a trace flow. Hover your cursor over data points to see detailed information.

From the **Chart Metrics** drop-down list, you can choose specific metric types for viewing information. From the **Flow Direction** drop-down list, you can choose the traffic flow direction for viewing data. By default, trend information appears for latency, jitter, WAN loss, and average queue depth, and for all the flow directions.

Use the **Navigate to Event** drop-down list to choose information about a specific event.

You can limit the display to trends that occurred within a specified time, or those that occurred within a specified period. You can choose a period of 1, 10, or 30 minutes, or 1, 2, or 5 hours. You also can click **Custom** and enter a date and time range, or click **Real Time** to display information as it is collected.

#### <span id="page-35-1"></span>**Geography View**

In the **Geography View** section for releases before Cisco vManage Release 20.6.1 or the Geography tab in releases beginning with Cisco vManage Release 20.6.1, you can view the end-to-end trace flow and metrics plotted on the map for a selected trace. The topology graph displays the geographic information about the devices included in the flow.

- The geography view supports "Automatic Network Path Discovery," where you input only the Site and VPN to trace the complete **bidirectional, end-to-end** real-traffic network flow path.
- Each node in the topology is connected with two lines. One line represents upstream direction and the other represents downstream direction.
- Issues (example: SLA violation) detected in the flow metric are shown in different colored lines.

#### <span id="page-35-2"></span>**Upstream and Downstream Feature Views**

In the **Feature View** section for releases before Cisco vManage Release 20.6.1 or the **Upstream Feature** and **Downstream Feature** tabs in releases beginning with Cisco vManage Release 20.6.1, view the upstream and downstream feature trace with associated policy details.

To view the upstream and downstream details of the flow, expand a flow record in the flow path and metrics table.

- The feature view provides a list of ingress and egress features that are applied to the flow, and the execution result of each feature.
	- Typical ingress features include: SD-WAN ACL, NBAR, SD-WAN data policy, SD-WAN app-route policy, SD-WAN forwarding, and so on.
	- Typical egress features include: NBAR, IPsec, SDWAN QoS Output, QoS, Transmit report, and so on.
- For releases before Cisco vManage Release 20.6.1, in the Ingress or Egress view, click a policy to view detailed configuration in a pop-up window and validate policy behavior. For releases beginning with

Cisco vManage Release 20.6.1, click **View Policy** to view this information and validate behavior for the corresponding policy. (**View Policy** does not apply to policiesthat are configured by using a CLI template.)

![](_page_36_Picture_3.jpeg)

**Note** The downstream feature view shows similar information but organized from a downstream direction.

 $\mathbf I$ 

<span id="page-38-0"></span>![](_page_38_Picture_0.jpeg)

### **Use Cases**

- Use Case 1: Verify a Cisco Cloud [OnRamp](#page-38-1) for SaaS Policy, on page 37
- Use Case 2: [Troubleshoot](#page-42-0) Network Quality on a Website, on page 41

### <span id="page-38-1"></span>**Use Case 1: Verify a Cisco Cloud OnRamp for SaaS Policy**

Assume that you have a deployment that includes several branch sites. One of these sites, the SJC branch, with a site ID of 3, has two WAN links: an MPLS link, and a public internet link through which the Microsoft cloud can be accessed directly.

In addition, assume that a Cisco Catalyst SD-WAN Cloud OnRamp for SaaS policy, which is a part of an Application-Aware Routing (App-route) policy, has been created and enabled for Microsoft Office 365 applications.

In this use case, let's see how network-wide path insight can be used to determine whether the traffic from Microsoft Office 365 applications is following the expected network path, validate that the policy is programmed correctly and operates as intended, and view the configuration of the policy.

To begin, perform the following actions to start a trace in the SJC branch:

- **1.** From the Cisco Catalyst SD-WAN menu, choose, **Tools** > **Network Wide Path Insight**.
- **2.** Click **New Trace**.
- **3.** In the **Trace Name** field, enter a name for the trace.

In this use case, we use the name **Verify-Cor-Saas-Policy**.

- **4.** From the **VPN** drop-down list, choose **VPN - 10**.
- **5.** Click **Start**.

#### **Figure 1: Start <sup>a</sup> Trace**

![](_page_39_Picture_367.jpeg)

Let the trace run for approximately 5 minutes so that it can collect data, then perform the following actions to see a Sankey diagram that shows the network paths of Microsoft Office 365 applications traffic. This application-level information lets you see whether the traffic is taking the expected network path according to your Cisco Catalyst SD-WAN Cloud OnRamp for SaaS policy.

- **1.** In the list of traces in the **All Trace** tab, click **Insight Summary** in the row that shows the **Verify-Cor-Saas-Policy** trace.
- **2.** In the **Insight Summary** slide-in pane, choose the **App Performance Insight** tab and use the filters to see the Sankey chart that shows the network paths of Microsoft applications traffic.

The Sankey chart shows that this traffic flows directly from the SJC branch to the SaaS cloud-based host.

![](_page_39_Picture_368.jpeg)

![](_page_39_Picture_369.jpeg)

| Cisco Catalyst SD-WAN                                                                      | Select Resource Group<br>Tools - Network Wide Path Insight                                                                                                    | $\odot$ $\ddot{\circ}$<br>三 |
|--------------------------------------------------------------------------------------------|----------------------------------------------------------------------------------------------------|-----------------------------|
| Overview > Troubleshooting > Network                                                       | 50016<br>5                                                                                                    | $\times$                    |
| $\times$ TRACE<br>New Auto-on Tar<br><b>New Trace</b>                                      | $\circ$<br>17:10<br>17:15<br>17:20<br>17:45<br>17:05<br>17:25<br>17:30<br>17:35<br>17:40<br>17:50<br>17:55<br>-*- google-services -*- salesforce -*- ms-office-365 -*- ms-services -*<br>$\sim$ | 18:00                       |
| All Trace<br>Auto-On Task                                                                  | $\vee$ Detailed Metrics<br>100                                                                                                    |                             |
| Q. Search Table                                                                            | CND/SND(ms)<br>$0 - 1 - 1$<br>17:05<br>17:10<br>17:15<br>17:20<br>17:25<br>17:30<br>17:35<br>17:40<br>17:45<br>17:50<br>17:55                                                                   | 18:00                       |
| <b>Insight Summary</b><br>0 selected<br>Trace Name<br>П                                    | -0- CND(Client Network Delay) -0- SND(Server Network Delay)                                                                                                    |                             |
| <b>Insight Summary   Verify</b><br>$\Box$                                                  | Upstream Applications Path & Performance (packet)<br>Snapshot of 7/10/2023, 5:05:42 PM                                                                                                    |                             |
| 1 Record                                                                                   | google-services                                                                                                    |                             |
| $~\vee~$ INSIGHT                                                                           | <b>RTP:MPLS</b><br>SJC-BranchcMPLS                                                                                                    |                             |
| Completed Flows<br>Applications<br>$\nabla$ Filter $\vee$                                  | SaaS(via RTP:PUBLIC_INTERNET)<br>Good(8-10)<br>Good(8-10)<br>salesforce                                                                                                    |                             |
| Filter: None<br>Search by Domain, Application, Readout, etc. (1)                           | <b>RTP:PUBLE INTERNET</b><br>ms-services                                                                                                    |                             |
| Q Search                                                                                   | SJC-Branch:PUBLIC_INTERNET<br><b>SaaS</b><br>ms-office-365                                                                                                    |                             |
| Overall 0 flows traced, 1000 flows traced during Jul<br>The Company's the state of the co- | $-$                                                                                                    |                             |

**Figure 3: Upstream Application Path & Performance Sankey Chart**

After reviewing application-level data, you can check whether your Cisco Catalyst SD-WAN Cloud OnRamp for SaaS policy took effect for Microsoft Office 365 applications traffic. To do so, look at flow-level information for this traffic:

- **1.** In the **All Trace** tab, go to the **Completed Flows** tab in the **Insight** area.
- **2.** Search for **Office**.
- **3.** For any Microsoft Office 365 flow, click the green check mark in the **Readout** column to display the **Flow Readout** slide-in pane.
- **4.** Click the **Path Insight** tab in the **Flow Readout** pane.

**Figure 4: View Flow-Level Information**

![](_page_40_Picture_274.jpeg)

![](_page_41_Picture_411.jpeg)

#### **Figure 5: Flow-Level Information**

Finally, you can confirm how the App-route policy is programmed. This information lets you validate that Microsoft Office 365 applications traffic flows through the link that is intended according to your Cisco Catalyst SD-WAN Cloud OnRamp for SaaS policy, which is a part of the App-route policy.

- **1.** In the **All Trace** tab, go to the **Completed Flows** tab in the **Insight** area.
- **2.** Expand any Microsoft Office 365 flow by clicking the right-arrow icon at the beginning of the row.
- **3.** Scroll down to the **Insight – Advanced Views** area.
- **4.** In the **Upstream Feature** tab:
	- **a.** Choose an event from the **Event List** drop-down list.
	- **b.** Click **Expand All Features** to see detailed ingress and egress information about the features that are executed for the flow, then click **Collapse All Features**.
	- **c.** In the **Ingress Feature** area, expand **SDWAN App Route Policy** to see policy information.
	- **d.** Click **View Policy** next to **SDWAN App Route Policy** to see the policy programming.

|                                                                                                    | Cisco Catalyst SD-WAN                                           |              | ⊙ Select Resource Group  |                  |                |          |                | Tools - Network Wide Path Insight |                 |                          |                    |                |                      |                                                                                    | $\wedge \equiv \circ \circ$ |
|----------------------------------------------------------------------------------------------------|-----------------------------------------------------------------|--------------|--------------------------|------------------|----------------|----------|----------------|-----------------------------------|-----------------|--------------------------|--------------------|----------------|----------------------|------------------------------------------------------------------------------------|-----------------------------|
|                                                                                                    | $\vee$ INSIGHT                                                  |              |                          |                  |                |          |                |                                   |                 |                          |                    |                |                      | Selected trace: Verify-CoR-SaaS-Policy (Trace Id: 22672)                           |                             |
|                                                                                                    | <b>Completed Flows</b><br>Applications                          |              |                          |                  |                |          |                |                                   |                 |                          |                    |                |                      | Please expand a flow/domain to load data for 'INSIGHT - ADVANCED VIEWS'.           |                             |
|                                                                                                    | $\nabla$ Filter $\vee$                                          |              | Jul 10, 2023, 5:05:01.RM |                  |                |          |                |                                   |                 |                          |                    |                |                      | Jul 10, 2023, 5:58:43 PM - Jul 10, 2023, 6:05:16 PM                                |                             |
|                                                                                                    | Filter Nova<br>Search by Domain, Application, Readout, etc. (1) |              |                          |                  |                |          |                |                                   |                 |                          |                    |                |                      | * Readout Legend: XX - Error, C - Warning, C - Information. C - Synthetic Traffic. |                             |
|                                                                                                    | $\alpha$<br>office $\times$<br>Search                           |              |                          |                  |                |          |                |                                   |                 |                          |                    |                |                      |                                                                                    | $\nabla$                    |
| B<br>上發<br>Overall 0 flows traced, 1000 flows traced during Jul 10, 2023 5:58:43 PM to Jul 10, 2023 6:05:16 PM<br>Total Rows: 42 of 1000 |                                                                 |              |                          |                  |                |          |                |                                   |                 |                          |                    |                |                      |                                                                                    |                             |
| $\rightarrow$                                                                                                    | Start - Update Time                                             | Flow Id.<br> | Readout *                | VPN Id           | Source IP      | Src Port | Destination IP | Dest Port                         | Protocol        | DSCP Upstream/Downstream | Application        | App Group      | Domain               | ART CND(ms)/SND(ms) *                                                              | Security                    |
| L.                                                                                                    | 6:04:40 PM-6:04:40 PM                                           | 9350         | œ                        | 10               | 192.168.1.10   | 55618    | 40.99.8.194    | 443                               | TCP             | DEFAULT + / DEFAULT +    | ms-office-365      | ms-cloud-group |                      | outlook.office.r SJC-Branch: 0/110                                                 | N/A->N/A                    |
| $\rightarrow$                                                                                                    | 6:04:40 PM-6:04:40 PM                                           | 9348         | ◎                        | 10 <sub>10</sub> | 192.168.1.10   | 55602    | 40.99.8.194    | 443                               | TOP             | DEFAULT + / DEFAULT +    | ms-office-365      | ms-cloud-group |                      | outlook.office.r SJC-Branch: 1/111                                                 | N/A->N/A                    |
| $\rightarrow$                                                                                                    | 6:04:40 PM-6:04:40 PM                                           | 9347         | $\bullet$                | 10 <sup>°</sup>  | 192,168.1.10   | 42324    | 64.104.76.247  | 53                                | UDP(DNS)        | DEFAULT + / DEFAULT +    | my-office-365(dns) | ms-cloud-group | outlook offices N/A  |                                                                                    | N/A->N/A                    |
| $\,$                                                                                                    | 6:04:31 PM-6:04:40 PM                                           | 9324         | $\bullet$                | 10               | 192.168.1.10   | 41449    | 13.107.6.156   | 443                               | TOP             | DEFAULT + / DEFAULT +    | ms-office-365      | ms-cloud-group | Unknown              | S.IC-Branch: 0/43                                                                  | N/A->N/A                    |
| $\rightarrow$                                                                                                    | 6:04:31 PM-6:04:31 PM                                           | 9321         | $\bullet$                | 10               | 192.168.1.10   | 43164    | 13.107.6.156   | 443                               | TOP             | DEFAULT + / DEFAULT +    | ms-office-365      | ms-cloud-group |                      | www.office.co SJC-Branch: 0/44                                                     | N/A->N/A                    |
| $\rightarrow$                                                                                                    | 6:04:31 PM-6:04:31 PM                                           | 9320         | $\bullet$                | 10               | 192, 168, 1.10 | 56078    | 64.104.76.247  | 53                                | <b>UDPIDNST</b> | DEFAULT + / DEFAULT +    | ms-office-365(dns) | ms-cloud-group | www.office.co N/A    |                                                                                    | N/A-HNA                     |
| $\rightarrow$                                                                                                    | 6:03:40 PM-6:03:49 PM                                           | 9223         | $\bullet$                | 10               | 192,168,1.10   | 41910    | 52.98.43.130   | 443                               | TOP             | DEFAULT + / DEFAULT +    | ms-office-365      | ms-cloud-group |                      | cuttook.office.r SJC-Branch: 0/117                                                 | N/A->N/A                    |
| $\rightarrow$                                                                                                    | 6:03:40 PM-6:03:49 PM                                           | 9221         | Ø                        | 10               | 192,168,1.10   | 41896    | 52.98.43.130   | 443                               | TOP             | DEFAULT + / DEFAULT +    | ms-office-365      | ms-cloud-group |                      | outlook.office.r SJC-Branch: 0/116                                                 | N/A->N/A                    |
| $\rightarrow$                                                                                                    | 6:03:40 PM-6:03:49 PM                                           | 9219         | $\bullet$                | 10               | 192.168.1.10   | 50880    | 64.104.76.247  | 53                                | UDPIDNS!        | DEFAULT + / DEFAULT +    | ms-office-365(dns) | ms-cloud-group | outlook.office.r N/A |                                                                                    | N/A->N/A                    |
|                                                                                                    |                                                                 |              |                          |                  |                |          |                |                                   |                 |                          |                    |                |                      |                                                                                    |                             |

**Figure 6: Confirm the Programming of the App-Route Policy**

**Figure 7: Detailed Information about the App-Route Policy**

| Cisco Catalyst SD-WAN                                                                                                    | Select Resource Group         | Tools - Network Wide Path Insight                                                                  |               |     |                                                          | $\wedge \equiv \circledcirc \circ$ |
|----------------------------------------------------------------------------------------------------|-------------------------------|----------------------------------------------------------------------------------------------------|---------------|-----|----------------------------------------------------------|------------------------------------|
| $> 6.04:40 \text{ PM} - 6.04:40 \text{ PM}$<br>9348                                                                                          | 10 <sub>1</sub>               | <b>CENT + IDENTAL AND ARRAIGNMENT</b><br>192.169.1.10 55650 40.00.0.104 449                        | $meanB_2-366$ |     | ms-cloud-group outlook office. SJC-Branch: 1/111         | $N/A \rightarrow N/A$              |
| > 6.04:40 PM-6.04:40 PM<br>9347                                                                                                    | $10-10$<br>192.1              | SDWAN App Route Policy                                                                             | $\times$      |     | -365(dns) ms-cloud-group outlook.office.r N/A            | N/A->N/A                           |
| $> 6.04:31 \, PM + 6.04:40 \, PM$<br>9324                                                                                                    | $10-10$<br>192.1              |                                                                                                    |               | 365 | ms-cloud-group Unknown SJC-Branch: 0/43                  | N/A->N/A                           |
| INSIGHT - ADVANCED VIEWS                                                                                                    |                               | <b>INVESTIGATI</b><br>preferredColor mpls<br>sequenceld: 11<br>sequenceType: appRoute              |               |     | Selected trace: Verify-CoR-SaaS-Policy (Trace Id: 22672) |                                    |
| Flow Trend<br>Upstream Feature                                                                                                    | Downstream Feature<br>Geograp | sequencelpType ipv4<br>match saasAppList office365_apps<br>apps: ms-live-accounts<br>apps: ms-lync |               |     |                                                          | Selected Flow Id: 9350             |
| Hostname: SJC-Branch Event List: FRST. PACKET/DRL CANCONG<br>Version: 17.13.01.2.181414, Input: GigabitEthemet4, Output: GigabitEthemet3 (1) | $\sqrt{0}$                    | apps: ms-lync-audio<br>apps: ms-lync-control<br>apps: ms-lync-video                                |               |     |                                                          |                                    |
| Ingress Feature                                                                                                    |                               | apps: ms-office-365<br>apps: ms-office-web-apps                                                    |               |     |                                                          |                                    |
| > Ingress Report                                                                                                    | > ZBFW >> View Policy <<      | apps: ms-services<br>apps: ms-teams<br>apps: ms-teams-audio                                        |               |     |                                                          |                                    |
| CEF Forwarding                                                                                                    | $>$ NAT                       | apps: ms-teams-media                                                                               |               |     |                                                          |                                    |
| SDWAN ACL IN >> View Policy <<                                                                                                    | > SDWAN GoS Output            | apps: ms-teams-video<br>apps: ms-update                                                            |               |     |                                                          |                                    |
| $>$ NBAR                                                                                                    | $\geq$ QOS                    | apps: outlook-web-service<br>apps: share-point                                                     |               |     |                                                          |                                    |
| SDWAN App Route Policy >> View Policy <<                                                                                                    | > Transmit Report             | apps: skydrive<br>apps: skype                                                                      |               |     |                                                          |                                    |
| VPN 00 1.00<br><b>VEE</b><br>$-12.5$                                                                                                    |                               | apps: groove<br>apps: ms-stream                                                                    |               |     |                                                          |                                    |
| Policy Name : _ upn10_RealApp-ApR-site5-upn10 (CD:5)<br>540 131                                                                              |                               | apps: ms-teams-app-sharing<br>action                                                               |               |     |                                                          |                                    |
| Req SLA = : _all_tunnels_ (0)<br>Act sua = 1 _all_tunnels (0)<br>Policy Flags : 4mm                                                          |                               | count office365_apps_ctr<br>action                                                                 |               |     |                                                          |                                    |
| Fallback to best #ath : no<br>SLA Strict ( NO                                                                                                |                               | cloudSaas<br>sequenceld: 21                                                                        |               |     |                                                          |                                    |
| Color restrict : no<br>Actual color : undetermined (e)                                                                                       |                               | sequenceType: appRoute<br>sequencelpType ipv4                                                      |               |     |                                                          |                                    |
| Preferred Color : none (8/8)<br>Tunnel Hatch Reason : NATO-ED REASON INIT<br>cloudtraness                                                    |                               |                                                                                                    |               |     |                                                          |                                    |
| App 0rp 1.25<br>: Client Local Enit<br>Result<br>Path Type : Client Local Exit<br>Exit Intf : digabitEthernet3(65527)<br>VPN Label : 0       |                               |                                                                                                    | Close         |     |                                                          |                                    |
|                                                                                                    |                               |                                                                                                    |               |     |                                                          |                                    |

### <span id="page-42-0"></span>**Use Case 2: Troubleshoot Network Quality on a Website**

Assume that your users have trouble accessing the Google website and experience slowness after they are able to access.

In this use case, you'll see how to use network-wide path insight to determine the root cause of these issues.

To begin, perform the following actions to start a trace in the SJC branch:

- **1.** From the Cisco Catalyst SD-WAN menu, choose, **Tools** > **Network Wide Path Insight**.
- **2.** Click **New Trace**.

**3.** In the **Trace Name** field, enter a name for the trace.

In this use case, we use the name **Troubleshooting-Google**.

**4.** Click **Start**.

Let the trace run for approximately 5 minutes so that it can collect data, then follow these steps to determine the root cause of the issue:

**1.** In the list of traces in the **All Trace** tab, click **Insight Summary** in the row that shows the **Troubleshooting-Google** trace.

A slide-in pane with detailed insight information appears. The **Overview** tab showsthat 243 google-services flows are affected by local drop events and provides related detailed information for these flows.

**2.** In the **Events** area, click the link under "impacted 243 google-services flows" to display the **Completed Flows** tab in the **Insight** area on the **All Trace** tab.

Based on the link that you clicked, the table on the **Completed Flows** tab displays only information for google-services application flows that have a local drop event.

**3.** To see additional information for a particular flow, click the red X in the **Readout** column for the flow to display the **Flow Readout** slide-in pane.

The **Overview** tab on the **Flow Readout** slide-in pane shows that the flow is affected by a local drop event and provides related detailed information.

#### **Figure 8: View Insight and Readout Information for Flows**

![](_page_43_Picture_519.jpeg)

![](_page_44_Picture_311.jpeg)

#### **Figure 9: Flow Insight Information**

#### **Figure 10: Flow Readout Information**

![](_page_44_Picture_312.jpeg)

You've now determined that the issue is related to local drop events. These events occur due to packets that are dropped because of network congestion, and they affect the quality of traffic flows on your network. Next, you can use network-wide path insight to answer the following questions that relate to QoS:

- Which queue is google-services traffic sent to?
- What applications besides google-services are consuming the bandwidth on this queue?

With the answers to these questions, you can take steps to reduce the congestion on the queue.

**1.** In the list of traces in the **All Trace** tab, click **Insight Summary** in the row that shows the **Troubleshooting-Google** trace.

- **2.** In the **Insight Summary** slide-in pane, choose the **QoS Insight** tab.
- **3.** In the **Applications** field, choose all applications to see which applications are consuming bandwidth on which queue, then choose the **google-services** application to see which queue is used by this application.

You can see that Google applications use queue 2, but many other applications also use this queue. These applications using the same queue are causing congestion.

Using the information that you found, you can reduce congestion and address the issues that your users experience when they visit the Google website by performing any of the following actions:

- Adjust the QoS policy for the queue,
- Move the Google application to another queue
- Move other applications to another queue

#### **Figure 11: View QoS Information**

![](_page_45_Picture_327.jpeg)

![](_page_46_Picture_130.jpeg)

#### **Figure 12: QoS Information for All Applications**

**Figure 13: QoS Information for the google-services Application**

![](_page_46_Figure_5.jpeg)

 $\mathbf I$ 

![](_page_48_Picture_0.jpeg)

# **Troubleshooting**

• [Troubleshooting](#page-48-0) Network-Wide Path Insight, on page 47

### <span id="page-48-0"></span>**Troubleshooting Network-Wide Path Insight**

#### **Problem**

No information is displayed when you view the results of a trace.

#### **Solution**

Check the following:

- Data stream collection might not be operating properly. To resolve this issue, choose **Administration** > **Settings** > **Data stream**, click **Disabled**, then click **Save**. Click **Data stream** again, click **Enabled**, choose **System** for the IP address type, then click **Save**.
- You may have enabled DNS domain discovery for the trace, and the monitored traffic may not be from DNS domains. To resolve this issue, choose **Tools** > **Network Wide Path Insight**, uncheck the **Enable DNS Domain Discovery** check box in the **Trace** area, and run the trace again.

#### **Problem**

The location of devices does not appear in the **Geography View** section for releases before Cisco vManage Release 20.6.1 or the **Geography** tab in Cisco vManage Release 20.6.1.

#### **Solution**

Ensure that GPS is configured for the device.

I

i.